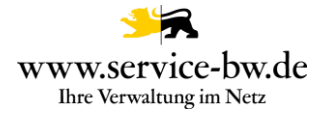

# Fachliche Dokumentation

# Bauvorhaben im Kenntnisgabeverfahren anzeigen

Version 1.2.1

Hinweis: Der bisherige "Aktivierungsleitfaden" wird durch das Dokument "Fachliche Dokumentation" ersetzt. Alle Informationen, die zur Aktivierung des Prozesses benötigt werden, finden die Mandantenadministratoren künftig im Dokument "Technische Dokumentation" zum Prozess.

Copyright © 2021 bei Ministerium des Inneren, für Digitalisierung und Kommunen Baden-**Württemberg** 

Rechte, auch die des auszugsweisen Nachdrucks, der fotomechanischen Wiedergabe (einschließlich Mikrokopie) sowie der Auswertung durch Datenbanken oder ähnliche Einrichtungen, vorbehalten.

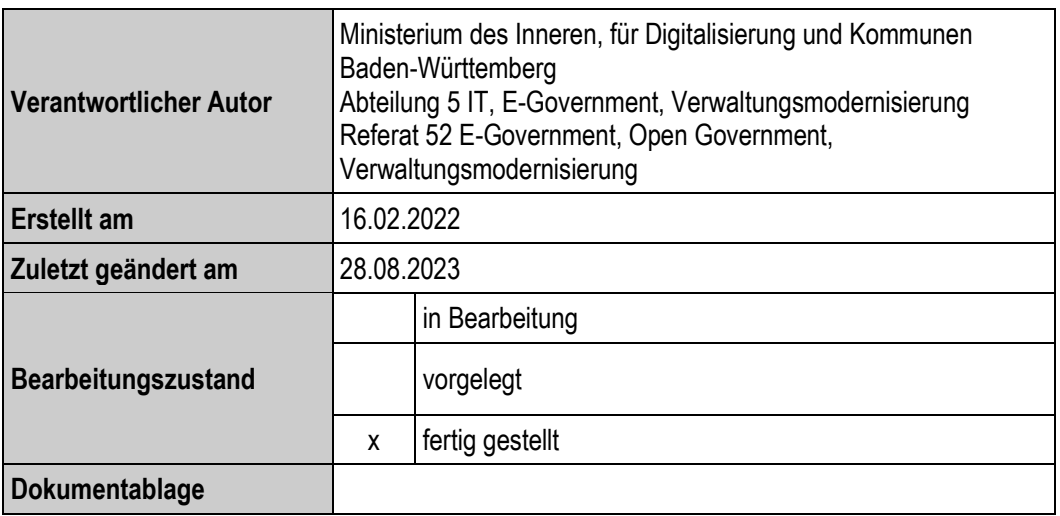

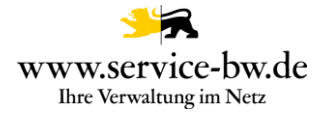

### Inhaltsverzeichnis

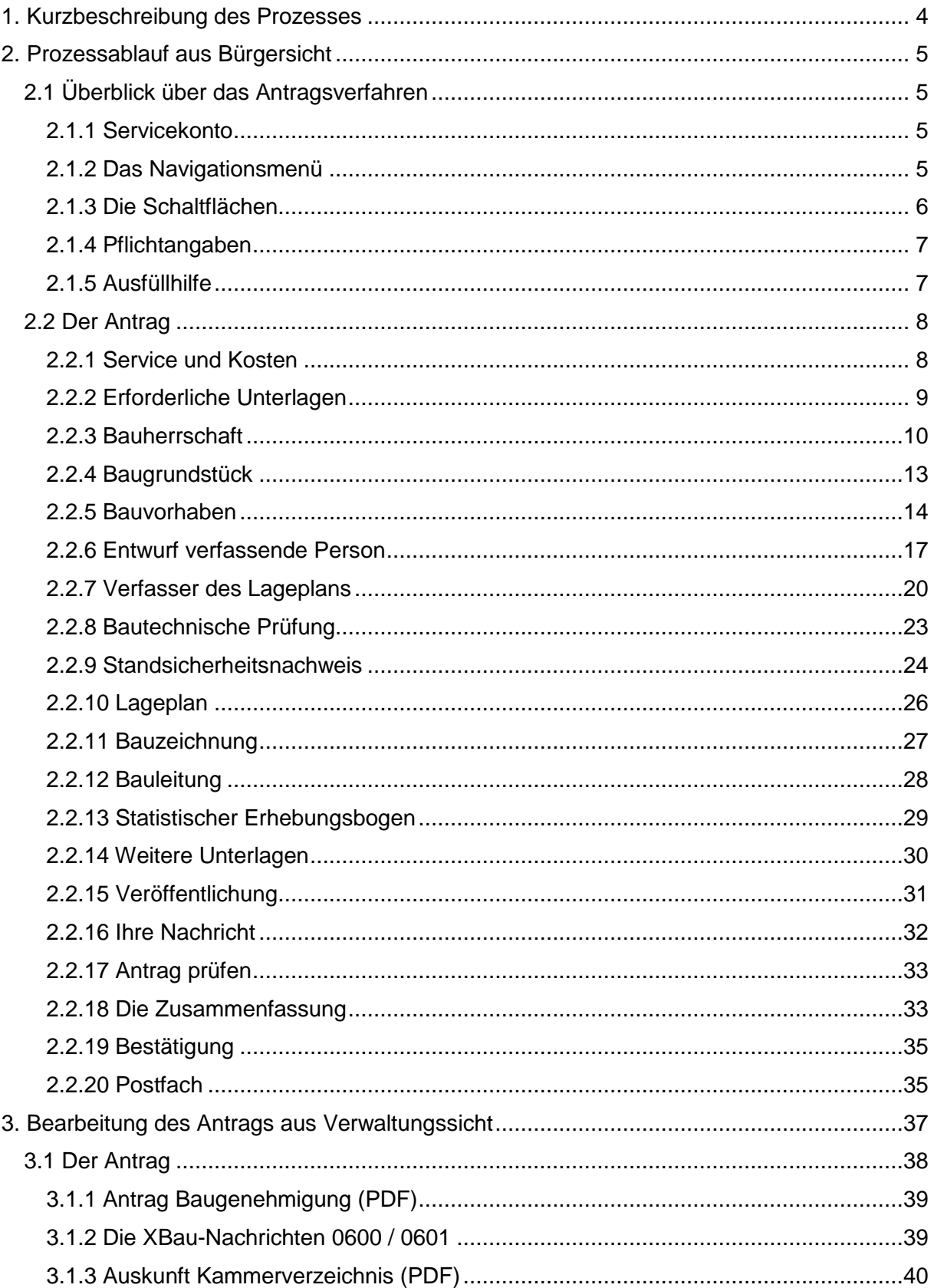

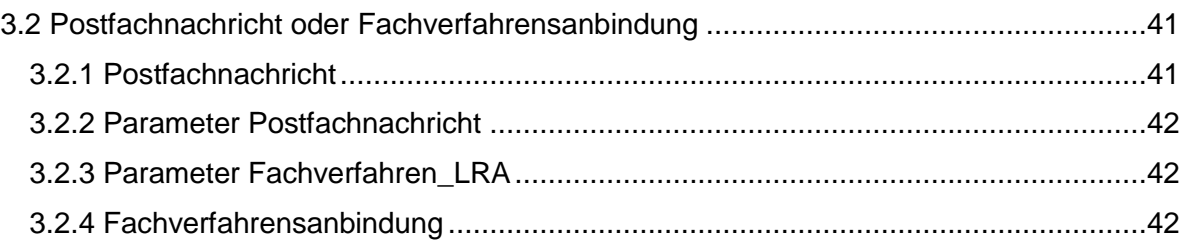

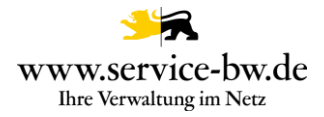

#### <span id="page-3-0"></span>**1. Kurzbeschreibung des Prozesses**

Der Prozess ist der Serviceportal-Leistung: "Bauvorhaben im Kenntnisgabeverfahren anzeigen" zugeordnet.

Mit dem Online-Antrag "Bauvorhaben im Kenntnisgabeverfahren anzeigen" informiert die den Antrag stellende Person die Verwaltung in deren Zuständigkeit sich das Bauvorhaben befindet über ihr Bauvorhaben.

Ausgenommen vom Kenntnisgabeverfahren sind Sonderbauten und sonstige Gebäudeklassen der Gebäudeklasse 4 und 5. Anträge auf Abweichung, Ausnahme und Befreiung sind ebenfalls nicht mehr zulässig.

Anders als im Baugenehmigungsverfahren ist der Prüfungsumfang der Baurechtsbehörde im Kenntnisgabeverfahren reduziert. Die Gemeinde prüft lediglich die Vollständigkeit der Bauvorlagen. Ob das Vorhaben die öffentlich-rechtlichen Vorschriften einhält, liegt in der Verantwortung des Bauherrn.

Der Antrag entspricht dem Antragsformulars Anlage 1 VwV-LBO Vordrucke.

Der Online-Antrag richtet sich insbesondere an die den Entwurf verfassende Person, aber auch an die Bauherrschaft. Für den Online-Antrag ist keine Verifizierung mit der Online-Ausweisfunktion vorgesehen, da es kein gesetzliches Schriftformerfordernis für die Antragstellung gibt.

Die Antragstellenden erhalten im Nachgang eine Zusammenfassung des Antrags als PDF-Dokument in ihr Servicekonto zugestellt.

Mit dem Eingang der Nachrichten im Behördenkonto ist für die Antragstellenden der Online-Prozess abgeschlossen. Es ist keine ePayment-Anbindung angeschlossen, da keine pauschale Gebühr direkt im Anschluss an die Antragstellung erhoben werden kann.

Die Verwaltung wählt über den Prozessparameter Postfachnachricht aus, ob sie den Antrag im Format PDF, sowie alle eingereichten Unterlagen und die XBau-Nachricht 0600 als Postfachnachricht bekommen möchte, oder die XBau Nachricht 0600 im XTA Modul bereitgestellt werden soll. Über den Parameter "Fachverfahrensanbindung LRA" können die Einstellungen zur unteren Baurechtsbehörde getroffen werden. Die zuständige untere Baurechtsbehörde erhält dann die XBau-Nachricht 0601 in ihr Postfach oder im XTA Modul bereitgestellt.

Bei den XBau-Nachrichten 0600 und 0601 handelt es sich um eine XML-Datei, die der XÖV Spezifikation in der Version 2.2 entsprechen.

Als Antwort erhält der Antragsteller die Nachricht 0602 Ergebnis der formellen Prüfung.

Die Gemeinde informiert die untere Baurechtsbehörde über das Ergebnis mit der Nachricht 0603 Anzeige des Prüfergebnisses. Damit endet der Prozess.

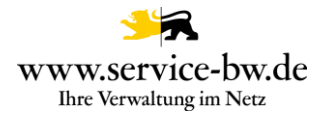

#### <span id="page-4-0"></span>**2. Prozessablauf aus Bürgersicht**

Der Prozess wird zunächst im AdminCenter von Service-BW aktiviert. Die antragstellende Person kann diesen Bürgerdienst im Anschluss aufrufen und die für den Dienst notwendigen Daten über verschiedene, assistentengesteuerte Masken eingeben. Voraussetzung dabei ist, dass die antragstellende Person über ein Servicekonto im Serviceportal verfügt.

#### <span id="page-4-1"></span>**2.1 Überblick über das Antragsverfahren**

#### <span id="page-4-2"></span>**2.1.1 Servicekonto**

Bevor der Antrag gestartet werden kann, muss sich die antragstellende Person mit dem jeweiligen Servicekonto anmelden bzw. kann sich kostenfrei registrieren.

## Bitte melden Sie sich an

Datenschutzerklärung, Impressum und Hilfe für diesen Onlineantrag

Um fortzufahren benötigen Sie ein Servicekonto. Bitte melden Sie sich mit Ihrem bestehenden Servicekonto an oder registrieren Sie sich kostenfrei:

- $\rightarrow$  Zur Servicekonto Anmeldung
- $\rightarrow$  Zur kostenlosen Registrierung

### <span id="page-4-3"></span>**2.1.2 Das Navigationsmenü**

Im Navigationsmenü ist der Aufbau des Antrages in numerischer Abfolge zu sehen. Ist die Bearbeitung weiter fortgeschritten, kann jeder Zeit, durch Anklicken des jeweiligen Abschnitts, in diesen gesprungen werden. Der Antrag ist in 17 Abschnitte unterteilt.

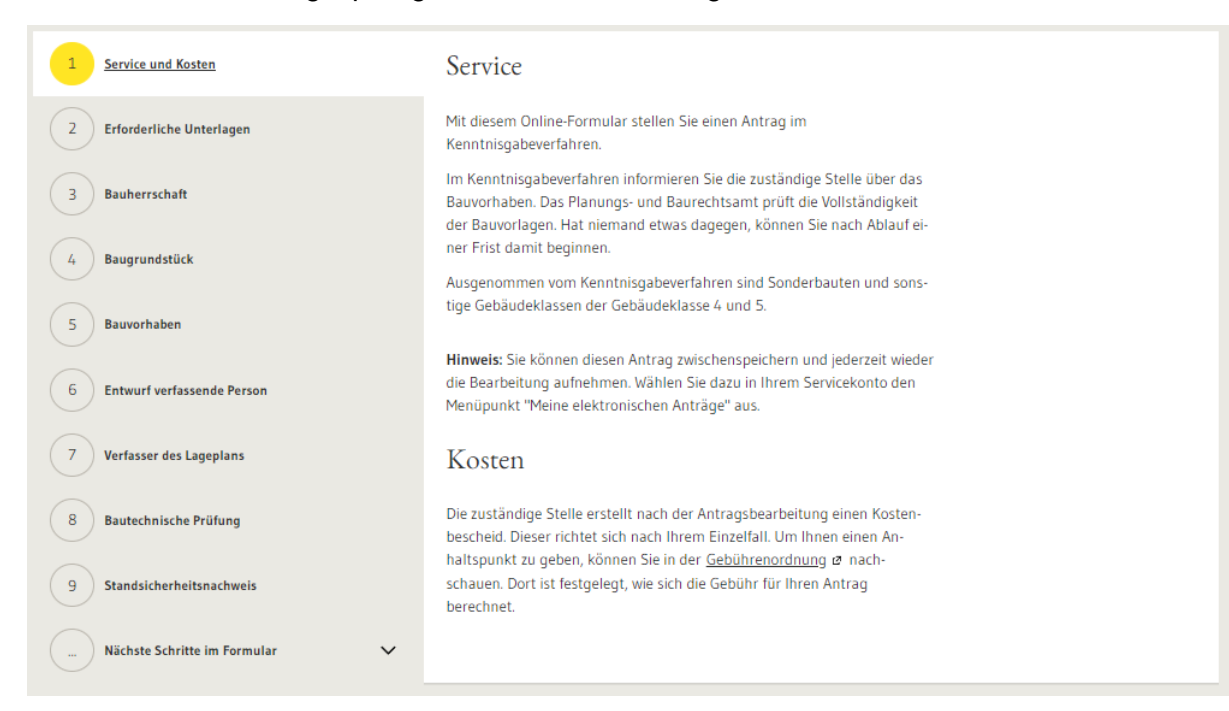

#### Fachliche Dokumentation Bauvorhaben im Kenntnisgabeverfahren anzeigen Version 1.2.1

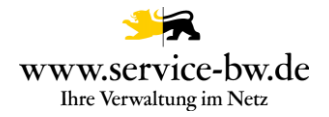

### <span id="page-5-0"></span>**2.1.3 Die Schaltflächen**

Während der Antragsbearbeitung gibt es verschiedene Schaltflächen:

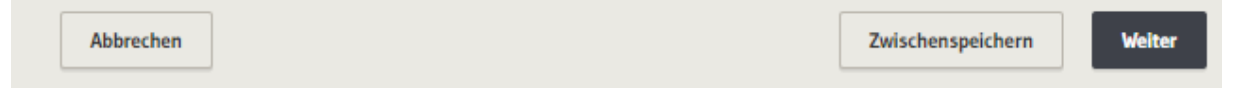

#### **Abbrechen:**

Dabei werden alle eingegebenen Daten gelöscht und der Antrag abgebrochen. Im Servicekonto unter Aufgabenliste kann der Antrag neu gestartet werden.

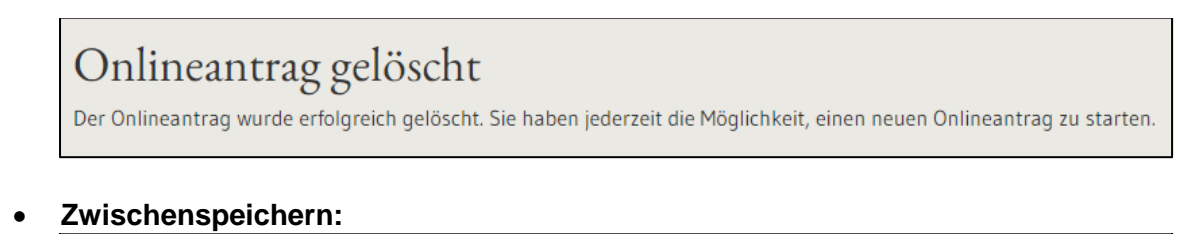

# Onlineantrag gelöscht

Der Onlineantrag wurde erfolgreich gelöscht. Sie haben jederzeit die Möglichkeit, einen neuen Onlineantrag zu starten.

Wurde das Formular zwischengespeichert, kann es jederzeit über "Meine Onlineanträge" wieder aufgerufen werden.

Die noch nicht abgeschlossenen Onlineanträge lassen sich über die Aufgabenliste sowie über den Menüpunkt "Meine Onlineanträge" aufrufen.

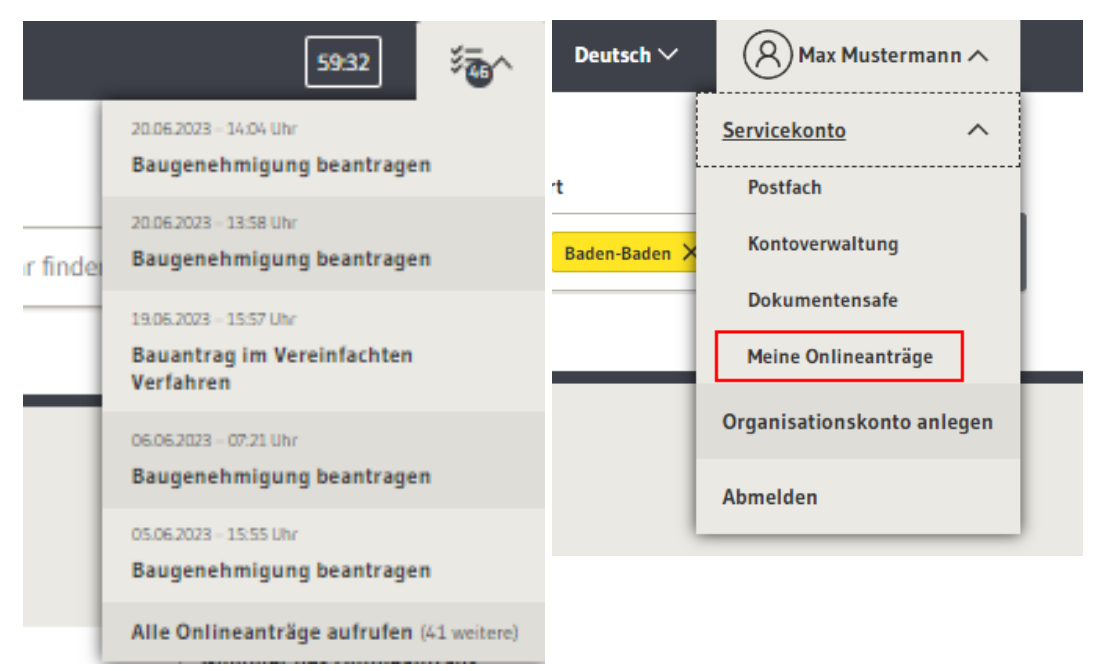

Über den Stift in der Spalte "Aktionen" gelangen Sie zurück in den Antrag, um die Bearbeitung fortzusetzen. Durch Auswahl des Papierkorbes lässt sich der Onlineantrag löschen.

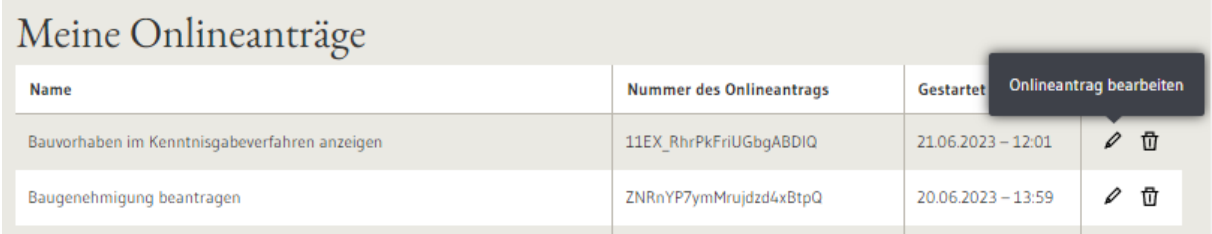

#### **Weiter:**

Durch das Klicken auf den Button "Weiter" gelangt die antragstellende Person zum nächsten Abschnitt im Antrag.

#### <span id="page-6-0"></span>**2.1.4 Pflichtangaben**

Es sind durch den gesamten Antragsprozess Pflichtangaben zu machen. Diese sind mit einem \* markiert.

Mit \* markierte Eingabefelder sind Pflichtfelder.

#### <span id="page-6-1"></span>**2.1.5 Ausfüllhilfe**

Während des Prozessablaufs taucht folgendes Zeichen auf:  $\mathcal D$ . Fährt man mit dem Cursor über das Zeichen (nur darüberfahren, nicht anklicken), werden wichtige Informationen fachlicher oder prozessrelevanter Natur angezeigt, die das Ausfüllen erleichtern.

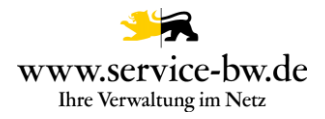

### <span id="page-7-0"></span>**2.2 Der Antrag**

#### <span id="page-7-1"></span>**2.2.1 Service und Kosten**

Auf der ersten Seite des Antrags wird die antragstellende Person darüber informiert, für welche Bauvorhaben der Antrag genutzt werden kann.

Mit dem Online-Antrag wird die Verwaltung in deren Zuständigkeit sich das Bauvorhaben befindet über das Bauvorhaben informiert.

Anders als im Baugenehmigungsverfahren ist der Prüfungsumfang der Baurechtsbehörde im Kenntnisgabeverfahren reduziert. Die Gemeinde prüft lediglich die Vollständigkeit der Bauvorlagen.

Ausgenommen vom Kenntnisgabeverfahren sind Sonderbauten und sonstige Gebäudeklassen der Gebäudeklasse 4 und 5.

Über den Hyperlink "Gebührenordnung" erhalten Sie Informationen zu den Kosten. Das Ziel dieses Hyperlinks stellen Sie mit dem Parameter "BAU Gebuehrenordnung" ein.

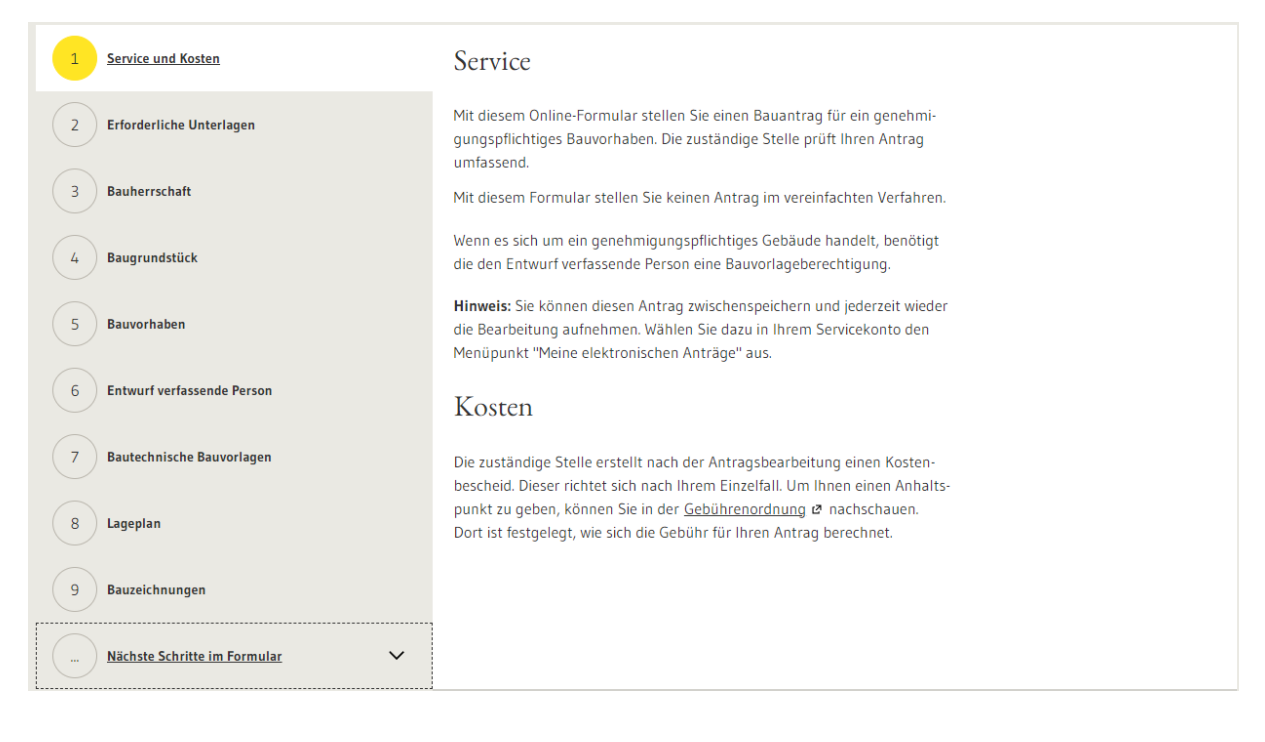

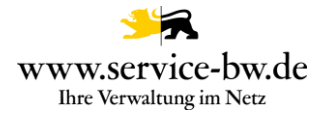

### <span id="page-8-0"></span>**2.2.2 Erforderliche Unterlagen**

Im Abschnitt "Erforderliche Unterlagen" wird die antragstellende Person informiert, welche Unterlagen sie im Verlauf des Antrags hochladen muss. Um die Unterlagen auszufüllen, kann die antragstellende Person auf die jeweiligen Hyperlinks klicken. Ein Teil der Unterlagen kann zu einem späteren Zeitpunkt nachgereicht werden.

Darüber hinaus erhält die antragstellende Person einen Hinweis zum barrierefreien Bauen. Dieser ist in Bezug auf die einzureichenden Unterlagen zu beachten.

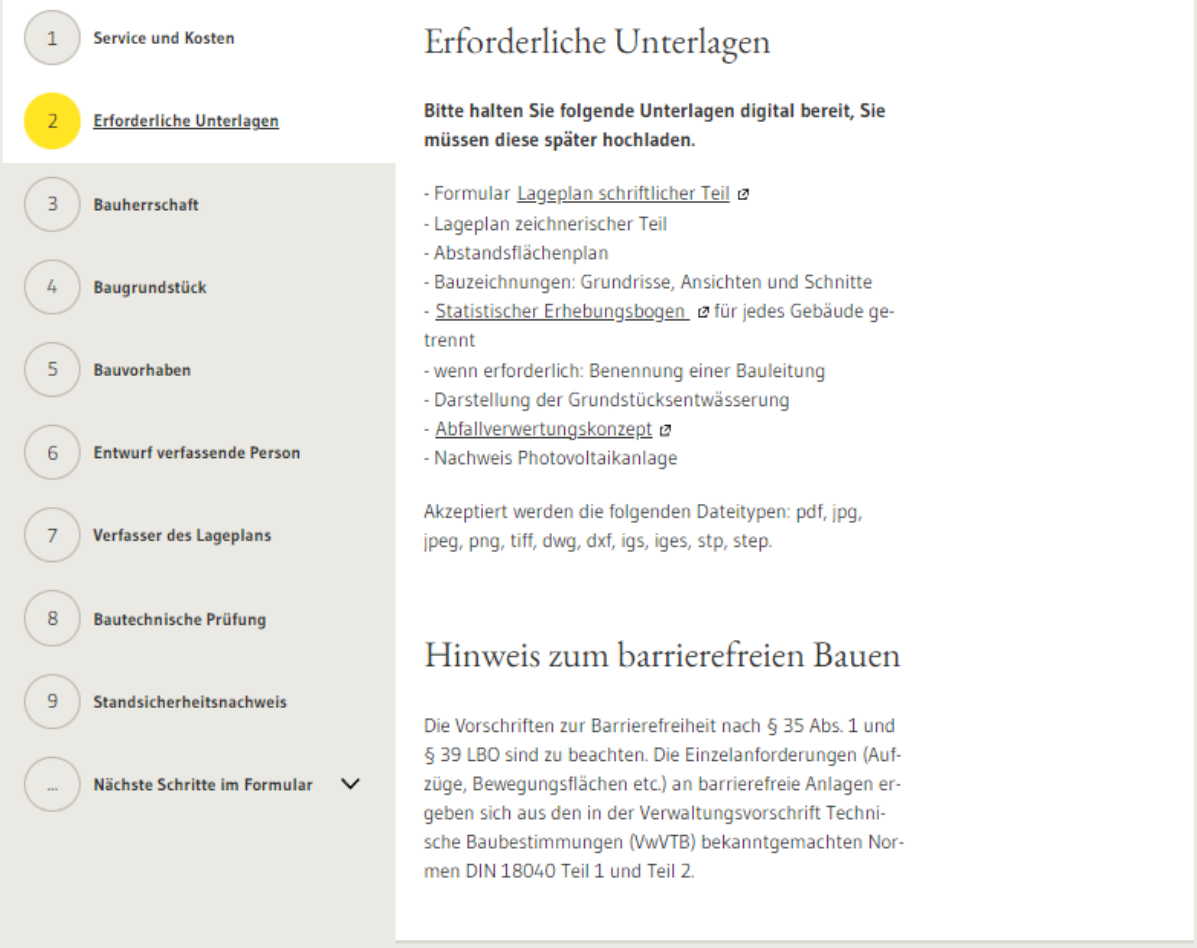

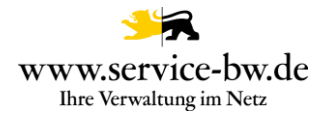

### <span id="page-9-0"></span>**2.2.3 Bauherrschaft**

Im dritten Abschnitt muss die antragstellende Person angeben, ob es sich bei der Bauherrschaft um eine Privatperson, eine Organisation oder eine Personengruppe handelt. Je nach Auswahl unterscheiden sich die Angaben, die über die Bauherrschaft eingegeben werden müssen.

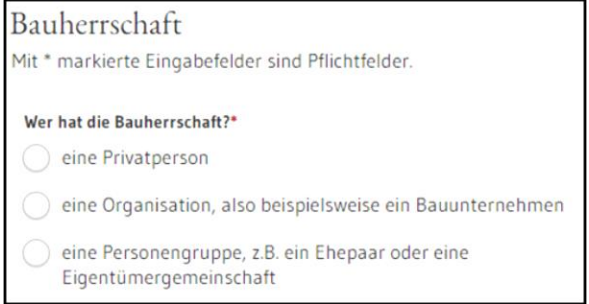

Handelt es sich bei der Bauherrschaft um eine Privatperson, müssen neben dem Vor- und Nachname auch Angaben zur Anschrift gemacht werden und eine Telefonnummer hinterlegt werden. Optional können die Angaben um eine E-Mail-Adresse ergänzt werden.

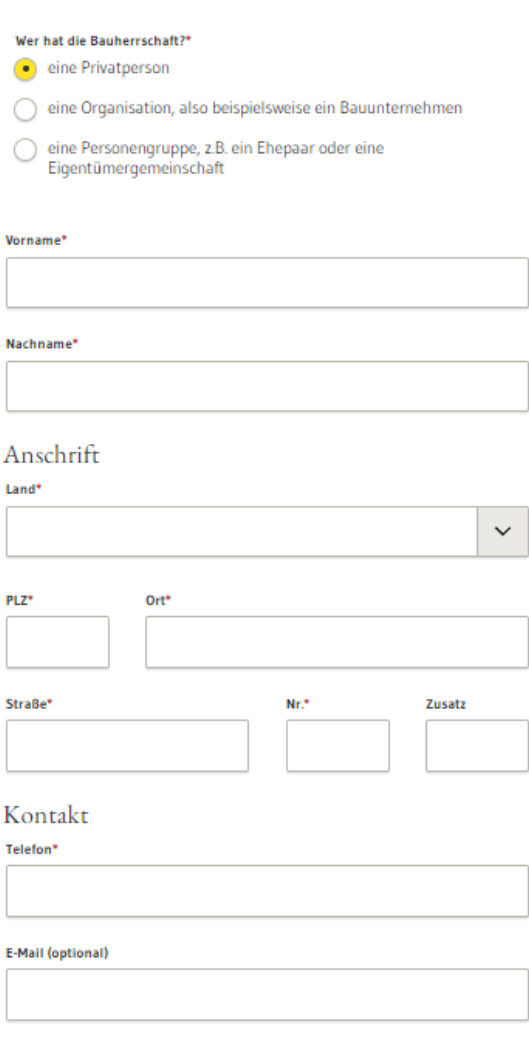

#### Fachliche Dokumentation

Bauvorhaben im Kenntnisgabeverfahren anzeigen Version 1.2.1

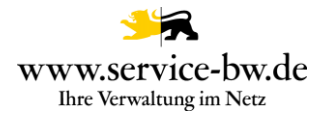

Handelt es sich bei der Bauherrschaft um eine Organisation, muss der Name der Organisation und deren Anschrift, sowie der Vor- und Nachname einer Ansprechperson und deren Telefonnummer angegeben werden. Optional können die Angaben um eine E-Mail-Adresse ergänzt werden.

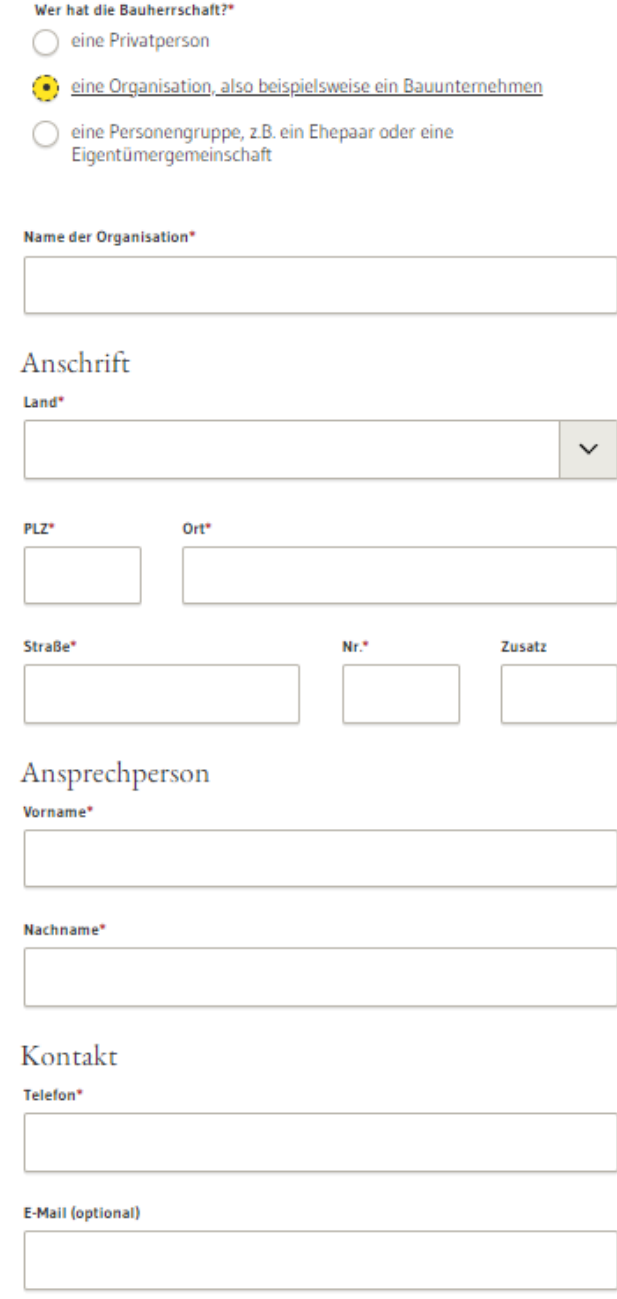

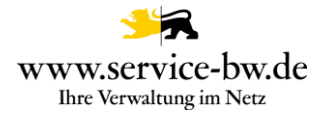

Handelt es sich um eine Personengruppe, müssen alle Mitglieder der Gruppe benannt werden. Für jedes Mitglied muss entweder der Vor- und Nachname der Person oder der Name der Organisation angegeben werden. Über den Button "Weiteres Mitglied hinzufügen" werden Zeilen für weitere Mitglieder hinzugefügt.

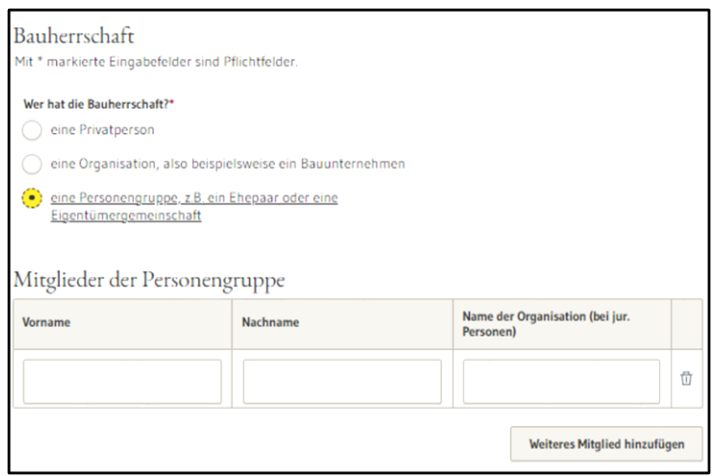

Darüber hinaus muss eine Vertretung bestimmt werden. Vor- und Nachname der Ansprechperson, sowie die Anschrift und eine Telefonnummer müssen angegeben werden. Optional können der Name der Organisation und eine E-Mail-Adresse der Ansprechperson

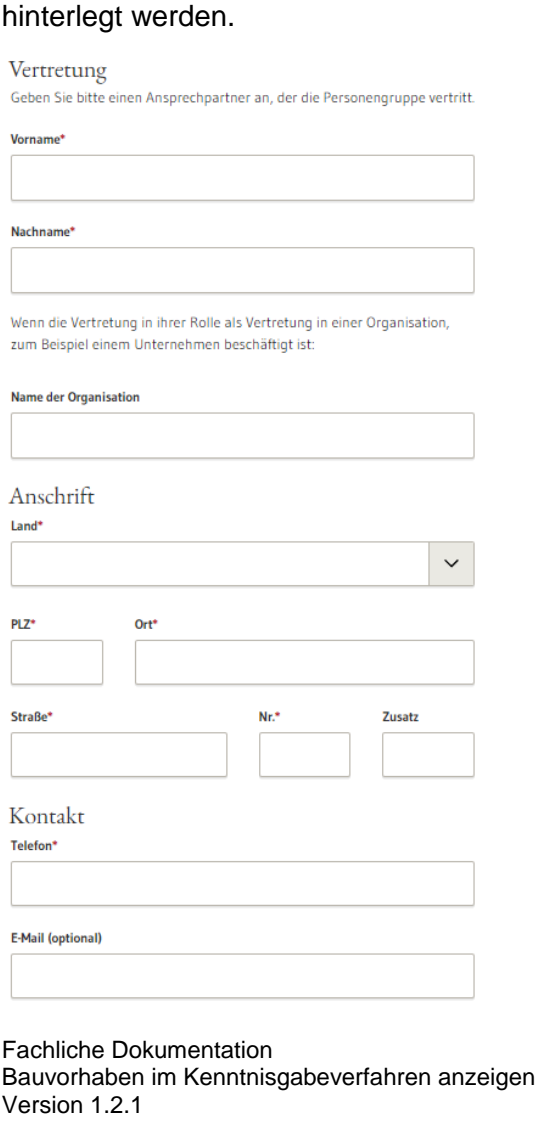

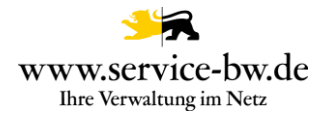

### <span id="page-12-0"></span>**2.2.4 Baugrundstück**

In diesem Abschnitt ist anzugeben, wo sich das Baugrundstück befindet.

Zunächst sind PLZ und Ort anzugeben. Falls der Prozessparameter "ewo verwendet" auf "true" gesetzt wurde, sind die Felder PLZ und Ort Dropdownfelder, die mit den Postleitzahlen und Orten der jeweiligen Gemeinde befüllt sind. Es kann sein, dass einer PLZ mehrere Ortsnamen zugeordnet sind, daher muss in beiden Drop-Down-Feldern eine Auswahl getroffen werden.

Wo befindet sich das Baugrundstück? Mit \* markierte Eingabefelder sind Pflichtfelder.

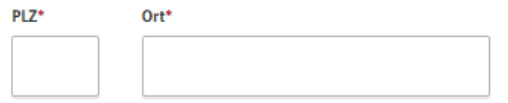

Wenn es für das Baugrundstück bereits eine konkrete Adresse gibt, ist diese ebenfalls mit Straße, Hausnummer und ggf. einem Zusatz anzugeben. Hat das Baugrundstück mehrere Adressen können diese über den Button "Weitere Adresse hinzufügen" hinzugefügt werden. Hat das Baugrundstück noch keine konkrete Adresse, beantwortet die antragstellende Person die Frage "Hat das Baugrundstück eine konkrete Adresse" mit "Nein".

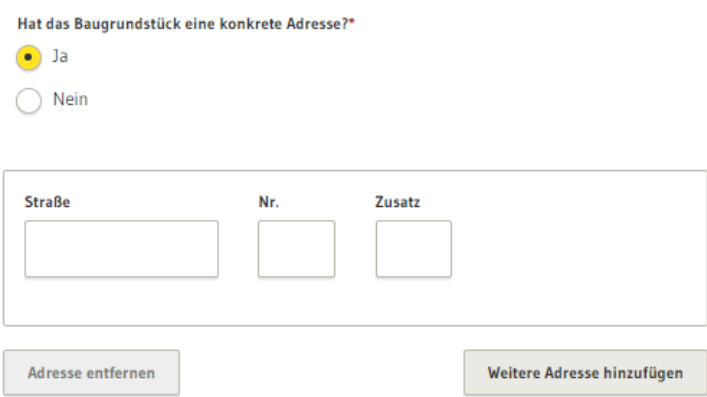

Das Feld Flur lässt sich über den Prozessparameter "BAU\_Flur\_verwendet" ein- bzw. ausblenden. Es werden im Feld Flur alle Flure mit Flurbezeichnung angezeigt, die im Prozessparameter "BAU Flure" gepflegt wurden. In der Dropdown-Liste "Gemarkung" werden die Gemarkungen der Verwaltung angezeigt. Erstreckt sich das Baugrundstück über mehrere Flurstücke, können diese nach Klicken auf den Button "Weiteres Flurstück hinzufügen" erfasst werden.

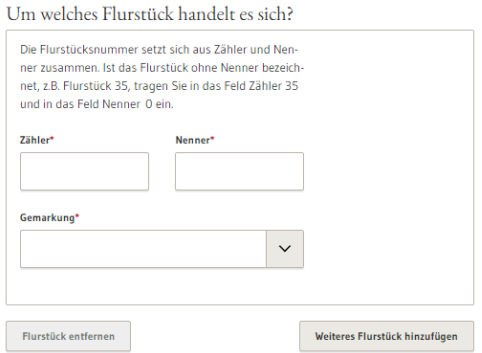

#### Fachliche Dokumentation

Bauvorhaben im Kenntnisgabeverfahren anzeigen Version 1.2.1

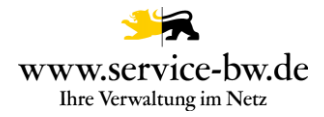

### <span id="page-13-0"></span>**2.2.5 Bauvorhaben**

Nun gibt die antragstellende Person an, um was für ein Bauvorhaben es sich handelt - die Möglichkeit einer Mehrfachauswahl ist dabei gegeben - und beschreibt das Bauvorhaben in wenigen Worten. Im Anschluss ist anzugeben, um welchen Bauwerkstyp es sich handelt.

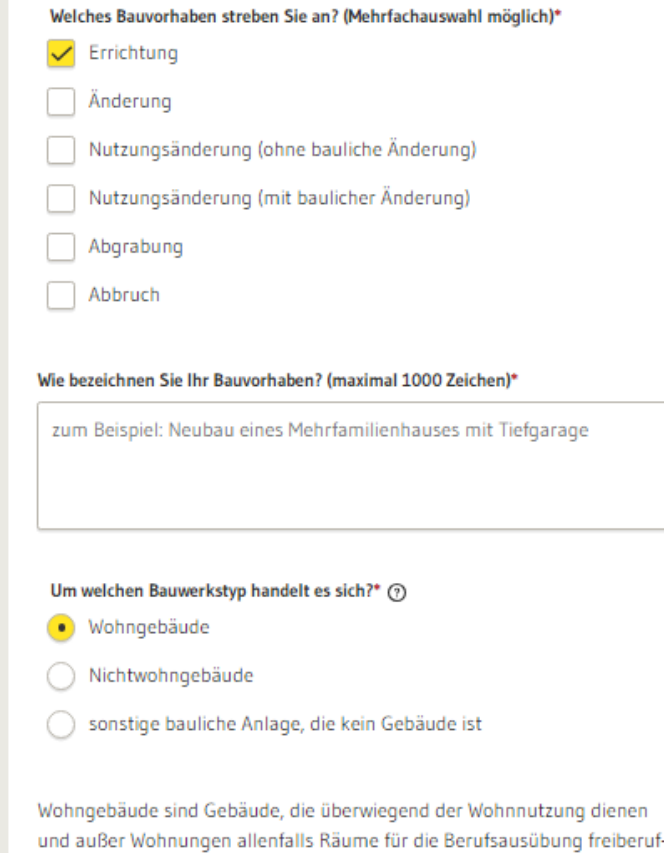

lich oder in ähnlicher Art Tätiger sowie die zugehörigen Garagen und Ne-

benräume enthalten.

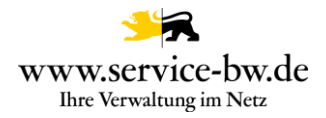

Handelt es sich um ein "Wohngebäude" ist die Art des Wohngebäudes und die Gebäudeklasse anzugeben. Zur Auswahl stehen die Gebäudeklassen 1 bis 5. Ein Hinweistext erklärt die ausgewählte Gebäudeklasse.

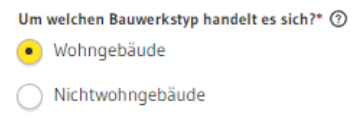

○ sonstige bauliche Anlage, die kein Gebäude ist

Wohngebäude sind Gebäude, die überwiegend der Wohnnutzung dienen und außer Wohnungen allenfalls Räume für die Berufsausübung freiberuflich oder in ähnlicher Art Tätiger sowie die zugehörigen Garagen und Nebenräume enthalten.

#### Wohngebäudeart:\*

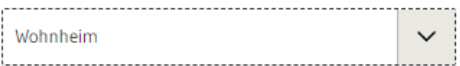

#### Um welche Gebäudeklasse handelt es sich?\*

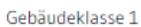

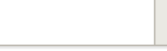

#### Gebäudeklasse 1:

Freistehende Gebäude mit einer Höhe bis zu 7 m und nicht mehr als zwei Nutzungseinheiten von insgesamt nicht mehr als 400 m<sup>2</sup> und freistehende land- oder forstwirtschaftlich genutzte Gebäude.

Höhe ist das Maß der Fußbodenoberkante des höchstgelegenen Geschosses, in dem ein Aufenthaltsraum möglich ist, über der Geländeoberfläche im Mittel.

Grundflächen von Nutzungseinheiten im Sinne dieses Gesetzes sind die Brutto-Grundflächen; bei der Berechnung der Brutto-Grundflächen bleiben Flächen in Kellergeschossen außer Betracht.

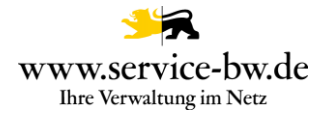

Handelt es sich um ein "Nichtwohngebäude" ist die Art des Nichtwohngebäudes und die Gebäudeklasse auszuwählen. Ein Bauantrag für ein Nichtwohngebäude der Gebäudeklassen 4 und 5 kann nicht mit dem Antrag im vereinfachten Baugenehmigungsverfahren gestellt werden.

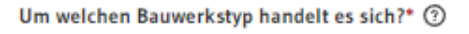

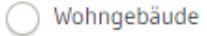

Nichtwohngebäude

sonstige bauliche Anlage, die kein Gebäude ist

Nichtwohngebäude sind Gebäude, die überwiegend nicht der Wohnnutzung dienen. Möchten Sie ein Nichtwohngebäude der Gebäudeklasse 4 oder 5 oder einen Sonderbau errichten, so ist ein Antrag im Baugenehmigungsverfahren zu stellen.

Art des Nichtwohngebäudes:\*

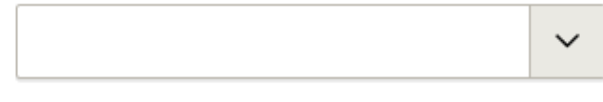

Um welche Gebäudeklasse handelt es sich?\*

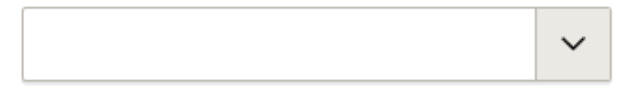

Bei der Variante "sonstige bauliche Anlage, die kein Gebäude ist" muss nur die Art der Anlage angegeben werden.

Um welchen Bauwerkstyp handelt es sich?\* 2

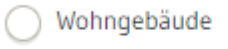

Nichtwohngebäude

sonstige bauliche Anlage, die kein Gebäude ist

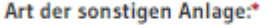

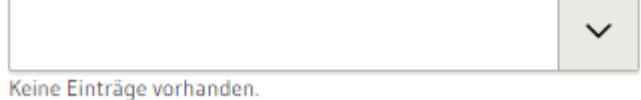

Wurde der Bauwerkstyp "sonstige bauliche Anlage, die kein Gebäude ist" ausgewählt, muss im Abschnitt 6 Entwurf verfassende Person keine Angabe über die Bauvorlageberechtigung der Person gemacht werden. Eine Bauvorlageberechtigung ist in diesem Fall nicht erforderlich.

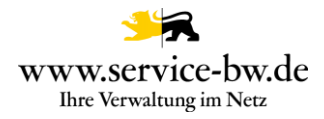

#### <span id="page-16-0"></span>**2.2.6 Entwurf verfassende Person**

Zunächst muss der Vor- und Nachname, die Anschrift und die Telefonnummer der den Entwurf verfassenden Person, optional der Name einer Organisation und eine E-Mail-Adresse, angegeben werden.

Entwurf verfassende Person

Mit \* markierte Eingabefelder sind Pflichtfelder.

Die den Entwurf verfassende Person erstellt die Bauvorlagen und die Ausführungsplanung und ist mit seiner Planung für die Einhaltung aller relevanten baurechtlichen Vorschriften verantwortlich.

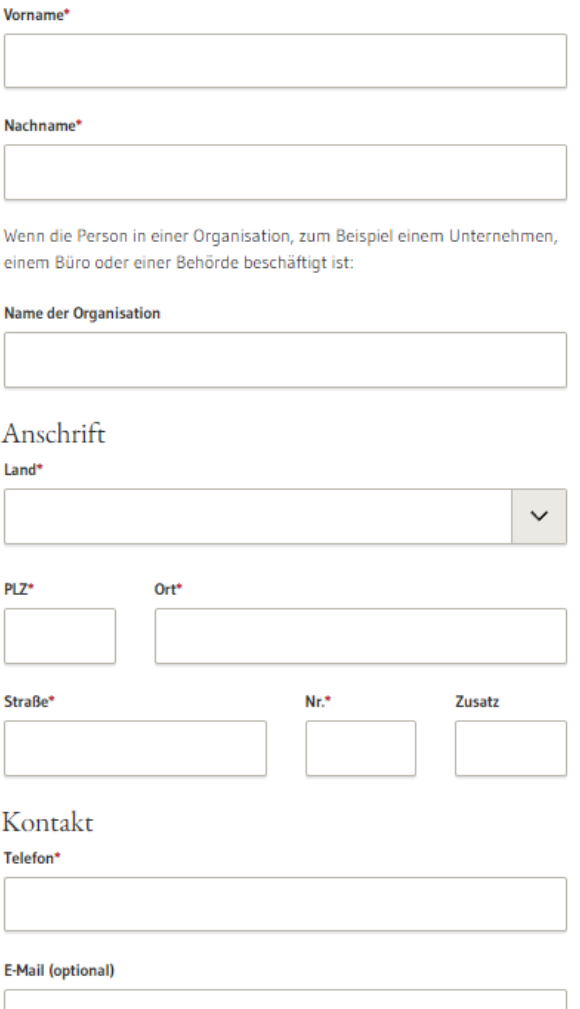

Es folgen Angaben zur Bauvorlageberechtigung sofern im Abschnitt Bauvorhaben der Bauwerkstyp Wohngebäude oder Nichtwohngebäude ausgewählt wurden. Wurde der Bauwerkstyp "sonstige bauliche Anlage, die kein Gebäude ist" ausgewählt, wird der Abschnitt zur Bauvorlageberechtigung ausgeblendet.

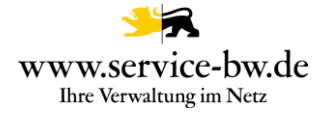

Ist die Person bauvorlageberechtigt als Architektin/Architekt, als Innenarchitektin/Innenarchitekt oder als Ingenieurin/Ingenieur der Fachrichtung Bauingenieurwesen muss die Kammer angegeben werden in der die Bauvorlageberechtigung geführt wird.

Es kann sowohl die Mitgliedsnummer in der Kammer, als auch die Nummer in der Liste der Entwurfsverfasser (z.B.: EV-1234) angegeben werden, zum Beispiel, wenn die den Entwurf verfassende Person kein Mitglied der Kammer ist in der ihre Bauvorlageberechtigung geführt wird.

Wählt die antragstellende Person die Architektenkammer Baden-Württemberg aus, wird nur noch das Feld Mitgliedsnummer in der Kammer angezeigt, da in der Datenbank der Architektenkammer Baden-Württemberg nur Mitglieder geführt werden.

Es kann nur eines der beiden Felder befüllt werden. Sobald ein Feld befüllt wird, wird das andere Feld ausgeblendet.

## Bauvorlageberechtigung

Die den Entwurf verfassende Person ist bauvorlageberechtigt...\*

- als Architektin, Architekt  $\bullet$
- als Innenarchitektin, Innenarchitekt
- als Ingenieurin, Ingenieur der Fachrichtung Bauingenieurwesen
- in sonstiger Form

#### In welcher Kammer wird die Bauvorlageberechtigung geführt?\*

Geben Sie entweder die Mitgliedsnummer in der Kammer alternativ die Nummer in der Liste der Entwurfsverfasser an. Es ist nur eine Eingabe erforderlich.

#### Mitgliedsnummer in der Kammer\*

#### Nummer in der Liste der Entwurfsverfasser\*

z.b. EV-1234

Es erfolgt ein Abgleich der Daten mit den Eintragungen im jeweiligen Kammerverzeichnis. Die Sachbearbeiter der zuständigen Behörden erhalten Auskunft über die Abfrage (siehe [3.1.3 Auskunft Kammerverzeichnis \(PDF\)](#page-39-0) )

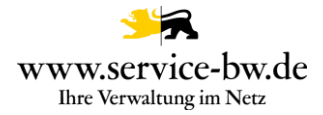

Ist die Person bauvorlageberechtigt in sonstiger Form, so ist die entsprechende Rechtsgrundlage auf der die Bauvorlageberechtigung basiert auszuwählen. Zu jeder Rechtsgrundlage erhält die antragstellende Person eine kurze Erläuterung.

#### Bauvorlageberechtigung

#### Die Person ist bauvorlageberechtigt... \*

- als Architektin, Architekt
- als Innenarchitektin, Innenarchitekt
- als Ingenieurin, Ingenieur der Fachrichtung Bauingenieurwesen
- in sonstiger Form

#### Die Person ist bauvorlageberechtigt als: \*

#### Auf welcher Rechtsgrundlage basiert die Bauvorlageberechtigung? \*

- $\bullet$  § 43 Abs. 4 LBO  $\frac{1}{2}$  § 43 Abs. 5 LBO ◯ § 43 Abs. 7 LBO  $\frac{1}{2}$  § 43 Abs. 8 LBO
- ◯ § 77 Abs. 2 LBO

Bauvorlageberechtigt nach § 43 Abs. 4 LBO sind zum Beispiel Personen die ein Studium der Fachrichtung Architektur, Innenarchitektur, Hochbau oder Bauingenieurwesen an einer Hochschule, Fachhochschule oder gleichrangigen Bildungseinrichtung erfolgreich abgeschlossen haben, staatlich geprüfte Technikerinnen oder Techniker der Fachrichtung Bautechnik, sowie Maurer-, Betonbauer-, Stahlbetonbauer- oder Zimmererhandwerksmeister.

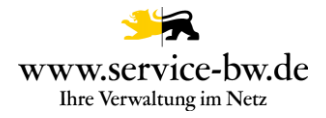

### <span id="page-19-0"></span>**2.2.7 Verfasser des Lageplans**

Im Abschnitt Verfasser des Lageplans ist anzugeben, ob der Lageplan von einer sachverständigen Person erstellt wurde.

# Verfasser des Lageplans

Mit \* markierte Eingabefelder sind Pflichtfelder.

Die Bauherrschaft hat vor Baubeginn Grundriss und Höhenlage von Gebäuden auf dem Baugrundstück durch eine sachverständige Person festlegen zu lassen; dies gilt nicht in den Fällen nach § 20 LBOVVO.

Die Verfasserin oder der Verfasser des Lageplans haben den Lageplan unter Beachtung der öffentlich-rechtlichen Vorschriften, insbesondere der Vorschriften über die Abstandsflächen und die Festsetzungen über das Maß der baulichen Nutzung zu verfassen.

Zur Bestätigung der Richtigkeit und Vollständigkeit der Angaben ist der Lageplan zu unterzeichnen.

#### Wurde der Lageplan von einer sachverständigen Person erstellt?\*

 $\bullet$ Ja, der Lageplan wurde von einer sachverständigen Person erstellt.

Nein, der Lageplan muss nach § 5 Abs. 1 LBOVVO nicht von einer sachverständigen Person erstellt werden.

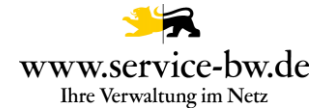

Vorname\*

Nachname\*

Wenn die Person in einer Organisation, zum Beispiel einem Unternehmen, einem Büro oder einer Behörde beschäftigt ist:

#### **Name der Organisation**

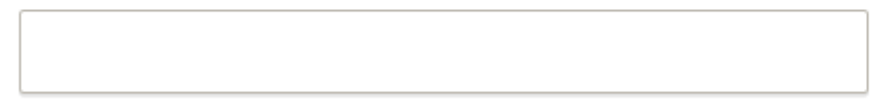

# Anschrift

Land\*

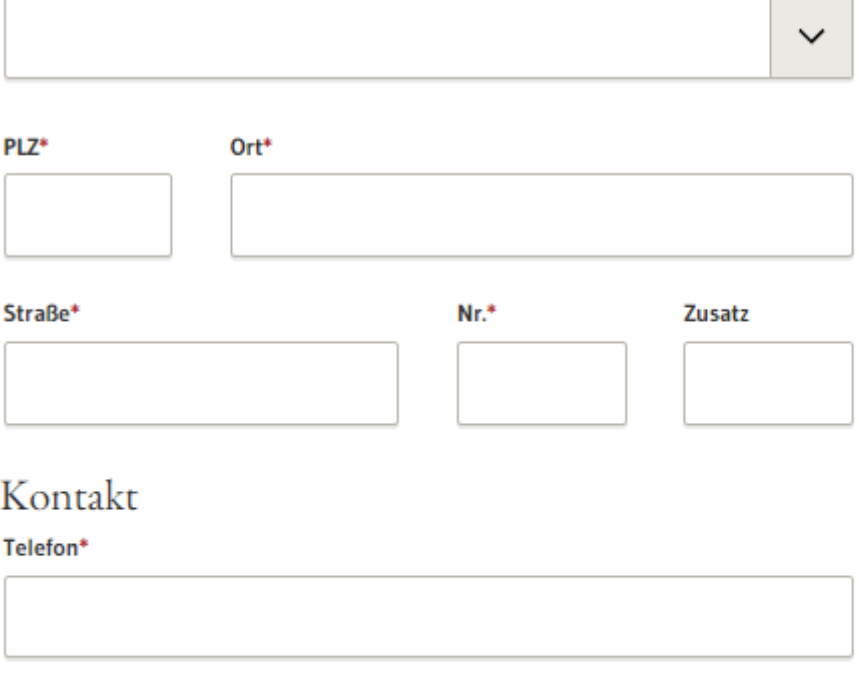

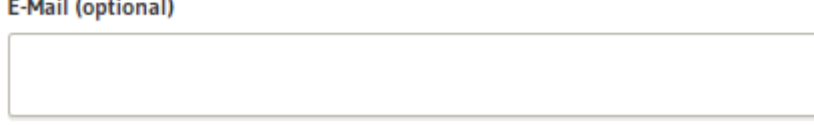

Die Verfasserin oder der Verfasser des Lageplans haben den Lageplan unter Beachtung der öffentlich-rechtlichen Vorschriften, insbesondere der Vorschriften über die Abstandsflächen und die Festsetzungen über das Maß der baulichen Nutzung zu verfassen.

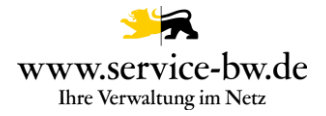

Ausnahmen sind in § 5 Abs. 1 LBOVVO geregelt. In diesen Fällen muss der Lageplan nicht von einer sachverständigen Person erstellt und somit der Verfasser des Lageplans nicht angegeben werden.

Ist die den Entwurf verfassende Person der Verfasser des Lageplans kann dies ausgewählt werden. Die Felder zur Eingabe der Kontaktdaten werden daraufhin ausgeblendet.

#### Wurde der Lageplan von einer sachverständigen Person erstellt?\*

**.** Ja, der Lageplan wurde von einer sachverständigen Person erstellt.

Nein, der Lageplan muss nach § 5 Abs. 1 LBOVVO nicht von einer sachverständigen Person erstellt werden.

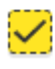

Die den Entwurf verfassende Person hat den Lageplan erstellt.

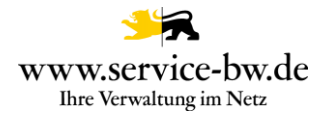

### <span id="page-22-0"></span>**2.2.8 Bautechnische Prüfung**

Die Bauherrschaft hat eine prüfende Stelle (z.B. eine Prüfingenieurin oder einen Prüfingenieur für Baustatik) mit der bautechnischen Prüfung zu beauftragen und vor Baubeginn eine bautechnische Prüfbestätigung bei der Baurechtsbehörde einzureichen.

Bautechnische Prüfung

Mit \* markierte Eingabefelder sind Pflichtfelder.

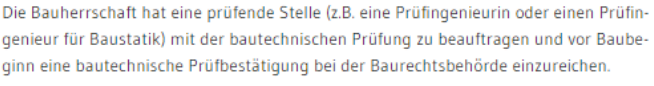

Ihr Gebäude entspricht der Gebäudeklasse 1-3. Hier ist zum Beispiel, wenn es sich um ein Gebäude mit maximal 250 m<sup>2</sup> Grundfläche handelt, das Büroräume enthält, keine bautechnische Prüfung notwendig.

Ist eine bautechnische Prüfung erforderlich?\*

◯ Eine bautechnische Prüfung ist nicht erforderlich.

Eine prüfende Stelle wurde mit der bautechnischen Prüfung beauftragt.

Eine prüfende Stelle wird mit der bautechnischen Prüfung beauftragt.

Wurde bereits eine prüfende Stelle mit der bautechnischen Prüfung beauftragt, so können die Adress- und Kontaktdaten der prüfenden Stelle im Antrag angegeben werden.

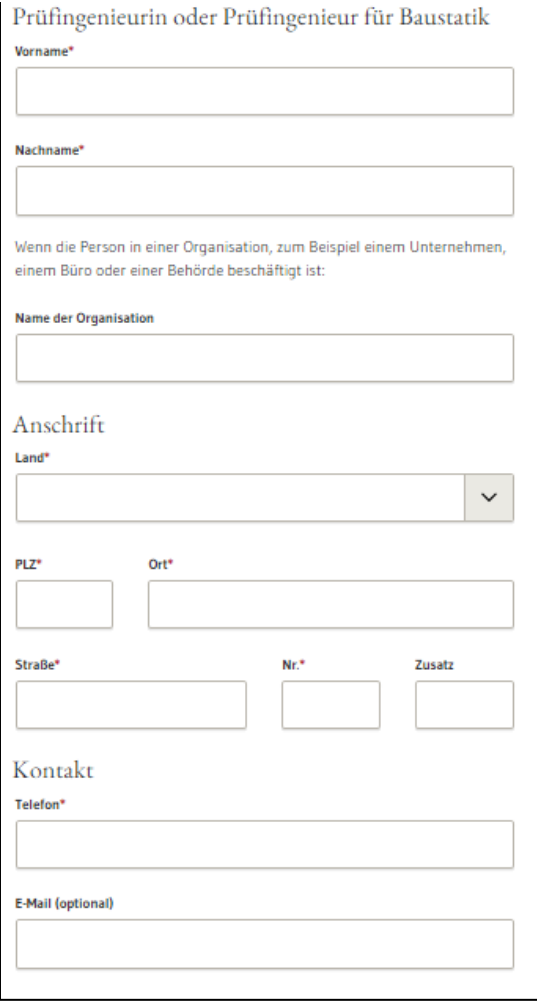

#### Fachliche Dokumentation

Bauvorhaben im Kenntnisgabeverfahren anzeigen Version 1.2.1

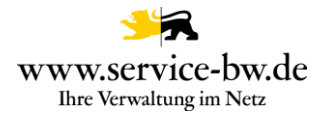

#### <span id="page-23-0"></span>**2.2.9 Standsicherheitsnachweis**

Im Kenntnisgabeverfahren hat die Bauherrschaft diejenige Person zu benennen, die er mit der Erstellung des Standsicherheitsnachweises beauftragt hat.

Verfasserin oder Verfasser der Standsicherheitsnachweise

Mit \* markierte Eingabefelder sind Pflichtfelder.

Im Kenntnisgabeverfahren hat die Bauherrschaft diejenige Person zu benennen, die Sie mit der Erstellung der Standsicherheitsnachweise beauftragt hat.

Vorname\*

Nachname\*

Wenn die Person in einer Organisation, zum Beispiel einem Unternehmen, einem Büro oder einer Behörde beschäftigt ist:

**Name der Organisation** 

Anzugeben sind die Adress- und Kontaktdaten, sowie die Nachweisberechtigung im Bereich Standsicherheit.

#### Anschrift

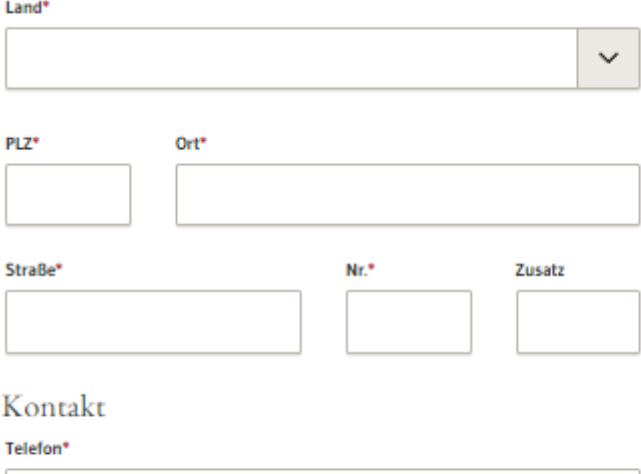

E-Mail (optional)

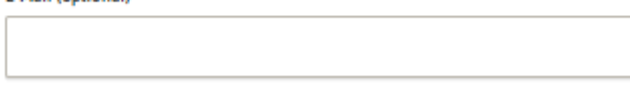

Fachliche Dokumentation Bauvorhaben im Kenntnisgabeverfahren anzeigen Version 1.2.1

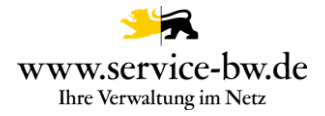

Zunächst muss die Kammer angegeben werden, in der die Bauvorlageberechtigung geführt wird. Die Nachweisberechtigung im Bereich Standsicherheit wird in der Regel in den Ingenieurskammern geführt.

Es kann sowohl die Mitgliedsnummer in der Kammer, als auch die Nummer in der Liste der Entwurfsverfasser (z.B.: ST-1234) angegeben werden, zum Beispiel, wenn die Person kein Mitglied der Kammer ist in der ihre Nachweisberechtigung geführt wird.

Es kann nur eines der beiden Felder befüllt werden. Sobald ein Feld befüllt wird, wird das Andere ausgeblendet.

 $\checkmark$ 

Nachweisberechtigung im Bereich Standsicherheit

In welcher Kammer wird die Nachweisberechtigung geführt?\*

Geben Sie entweder die Mitgliedsnummer in der Kammer alternativ die Nummer in der Liste der Nachweisberechtigten für Standsicherheit an. Es-

ist nur eine Eingabe erforderlich.

Mitgliedsnummer in der Kammer\*

Nummer in der Liste der Nachweisberechtigten\*

z.b. ST-1234

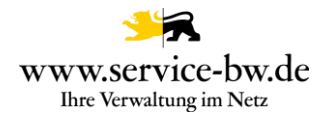

### <span id="page-25-0"></span>**2.2.10 Lageplan**

Der schriftliche Teil und der zeichnerische Teil des Lageplans, sowie der Abstandsflächenplan und ergänzende Berechnungen werden im Abschnitt Lageplan hochgeladen.

Lageplan

Mit \* markierte Eingabefelder sind Pflichtfelder.

Die Formulare der VwV LBO-Vordrucke erhalten Sie im Abschnitt 2 Erforderliche Unterlagen. Sie können diese direkt hochladen. Sie müssen diese nicht ausdrucken und unterschreiben.

Der Lageplan gliedert sich in einen zeichnerischen und einen schriftlichen Teil. Die erforderlichen Abstandsflächen sind in einem weiteren Dokument darzustellen.

Ergänzend können Sie zum Lageplan weitere Berechnungen zum Beispiel zur Grundflächen- oder Geschossflächenzahl beifügen.

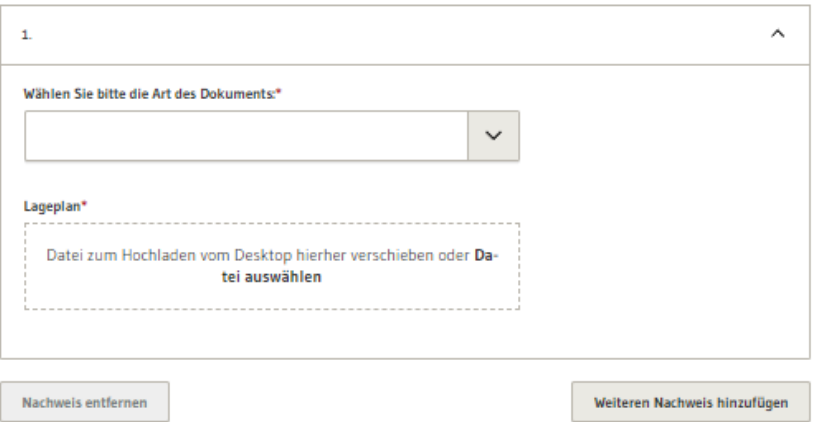

Zunächst wählt die antragstellende Person die Art des Dokuments aus. Die Auswahl wird im gelb hinterlegten Titel des Upload-Felds angezeigt.

Wählen Sie bitte die Art des Dokuments:\*

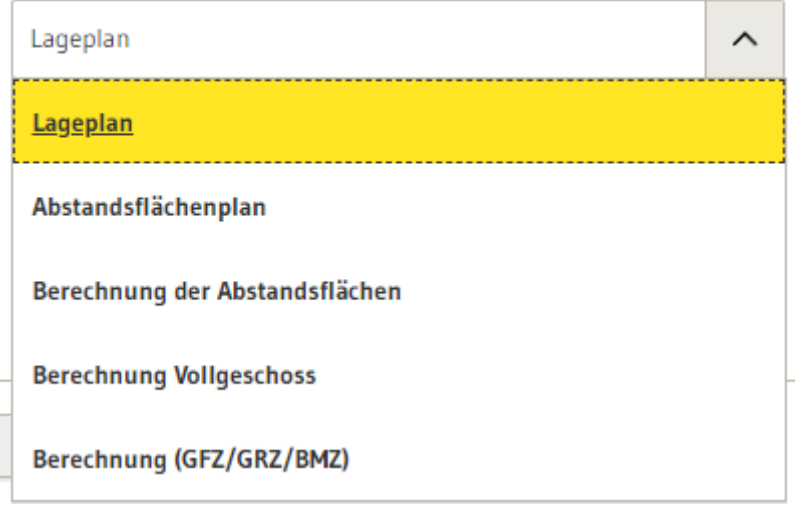

Im Anschluss kann die antragstellende Person nach Klicken auf den Button "Weiteren Nachweis hinzufügen" weitere Dokumente hochladen.

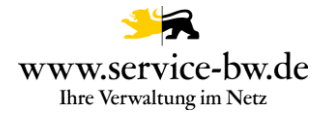

### <span id="page-26-0"></span>**2.2.11 Bauzeichnung**

Bauzeichnung

Mit \* markierte Eingabefelder sind Pflichtfelder.

Im Abschnitt Bauzeichnung können die Grundrisse, Schnitte, Ansichten und weiteren Bauzeichnungen zum Bauvorhaben hochgeladen werden.

Die antragstellende Person wird gebeten mehrerer Dokumente nicht zu einer PDF-Datei zusammenzufassen und den Dateien einen möglichst sprechenden Namen zu geben.

Zunächst wählt die antragstellende Person die Art des Dokuments aus. Anschließend benennt Sie das Dokument. Ihr werden Vorschläge für die Benennung der Bauzeichnungen angezeigt.

Die Bezeichnung wird jeweils im gelb hinterlegten Titel des Upload-Felds angezeigt. Im Anschluss können nach Klicken auf den Button "Weiteren Nachweis hinzufügen" weitere Dokumente hochgeladen werden.

Fassen Sie mehrere Dokumente bitte nicht zu einer PDF-Datei zusammen und geben Sie den einzelnen Dateien einen möglichst sprechenden Namen. 1. Grundriss Wählen Sie die Art des Dokuments:\* Grundriss  $\checkmark$ Bauzeichnung Datei zum Hochladen vom Desktop hierher verschieben oder Datei auswählen Nachweis entfernen Weiteren Nachweis hinzufügen

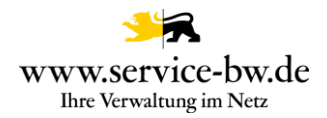

### <span id="page-27-0"></span>**2.2.12 Bauleitung**

#### Die antragstellende Person kann in diesem Abschnitt eine Bauleitung benennen.

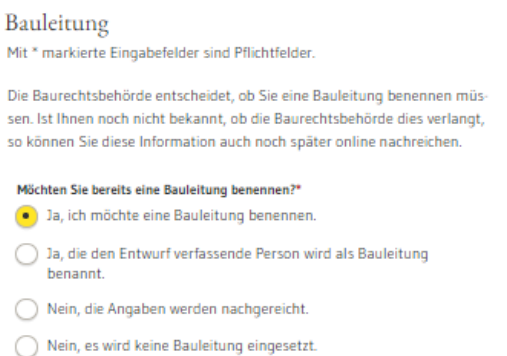

Wird die Frage nach der Bauleitung mit "Ja, ich möchte eine Bauleitung benennen" beantwortet, müssen die Adress- und Kontaktdaten der Bauleitung angegeben werden.

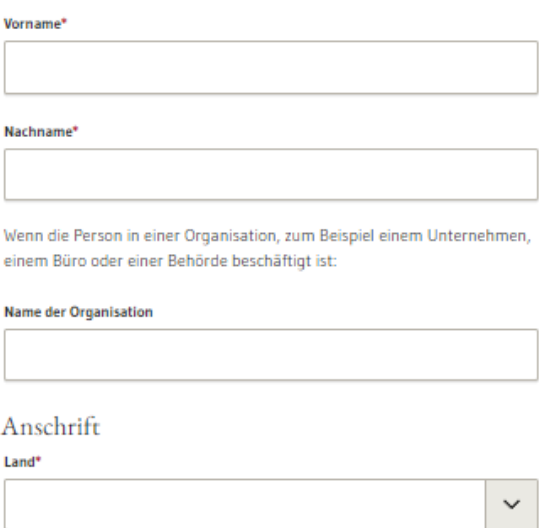

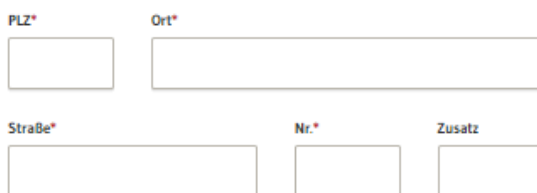

Kontakt

Telefon\*

E-Mail (optional)

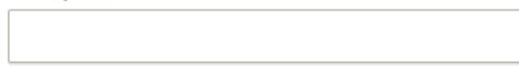

Die antragstellende Person kann auch angeben, dass die den Entwurf verfassende Person als Bauleitung benannt wird, die Angaben später nachgereicht werden oder keine Bauleitung benannt wird.

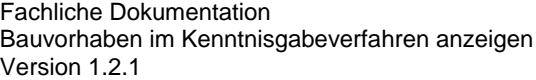

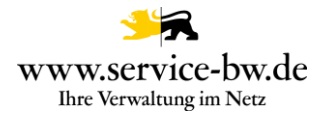

#### <span id="page-28-0"></span>**2.2.13 Statistischer Erhebungsbogen**

Im Abschnitt 13 sind die Statistischen Erhebungsbögen hochzuladen. Für jedes Gebäude ist ein separater Bogen auszufüllen. Die Bögen können online ausgefüllt werden. Hierzu wird auf die Seite [Bautätigkeitsstatistik Online](https://www.statistik-bw.de/baut/servlet/LaenderServlet) verlinkt.

Nach Klicken auf den Button "Weiteren Bogen hinzufügen" können weitere Dokumente hochgeladen werden.

#### Statistischer Erhebungsbogen

Mit \* markierte Eingabefelder sind Pflichtfelder.

Die Bauherrschaft ist verpflichtet, den statistischen Erhebungsbogen auszufüllen und zusammen mit den Bauvorlagen bei der Gemeinde einzureichen. Der Bauzustand zum Jahresende so wie die Baufertigstellung sind dem Statistischen Landesamt auf den entsprechenden Vordrucken mitzuteilen.

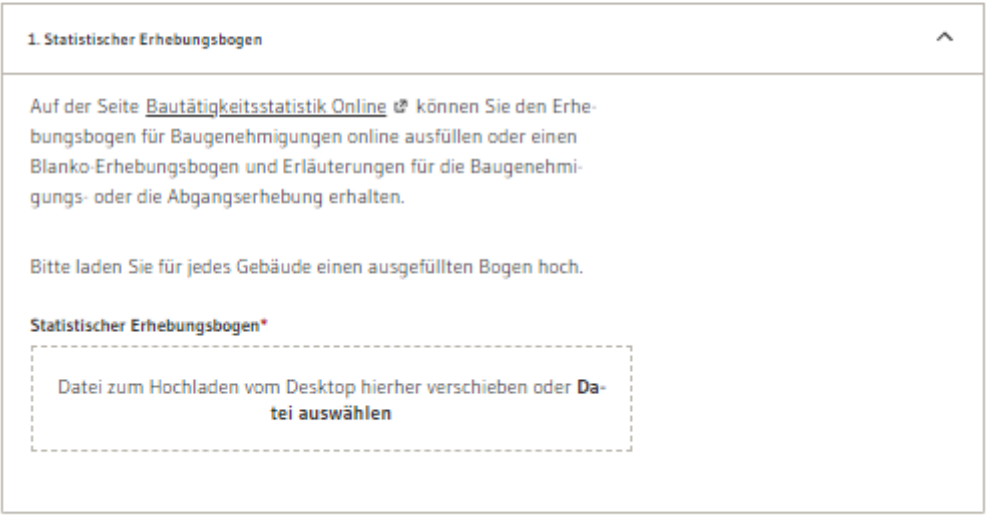

**Bogen entfernen** 

Weiteren Bogen hinzufügen

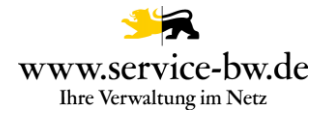

#### <span id="page-29-0"></span>**2.2.14 Weitere Unterlagen**

Im Abschnitt "Weitere Unterlagen" können zusätzliche Dokumente, wie die Darstellung der Grundstücksentwässerung, ein Abfallverwertungskonzept, oder ein Nachweis über eine Photovoltaikanlage hinzugefügt werden.

Die Bezeichnung des Dokuments wird ebenfalls im gelb hinterlegten Titel des Upload-Felds angezeigt. Auch hier kann die antragstellende Person nach Klicken auf den Button "Weiteren Nachweis hinzufügen" weitere Dokumente hochladen.

# Weitere Unterlagen

Mit \* markierte Eingabefelder sind Pflichtfelder.

Hier können Sie Ihrem Antrag weitere Unterlagen hinzufügen. Fassen Sie bitte nicht mehrere Dokumente zu einer PDF-Datei zusammen und geben Sie den einzelnen Dateien einen möglichst sprechenden Namen.

Die nach anderen öffentlich-rechtlichen Vorschriften erforderlichen Genehmigungen o.ä., z.B. die nach den denkmalschutzrechtlichen Vorschriften oder zur Herstellung des Anschlusses an die öffentl. Wasserversorgung bzw. Abwasseranlage erforderlichen Genehmigungen, müssen vor Baubeginn vorliegen.

Die Technischen Angaben über die Feuerungsanlagen sind den bevollmächtigten Bezirksschornsteinfegenden vor Baubeginn vorzulegen.

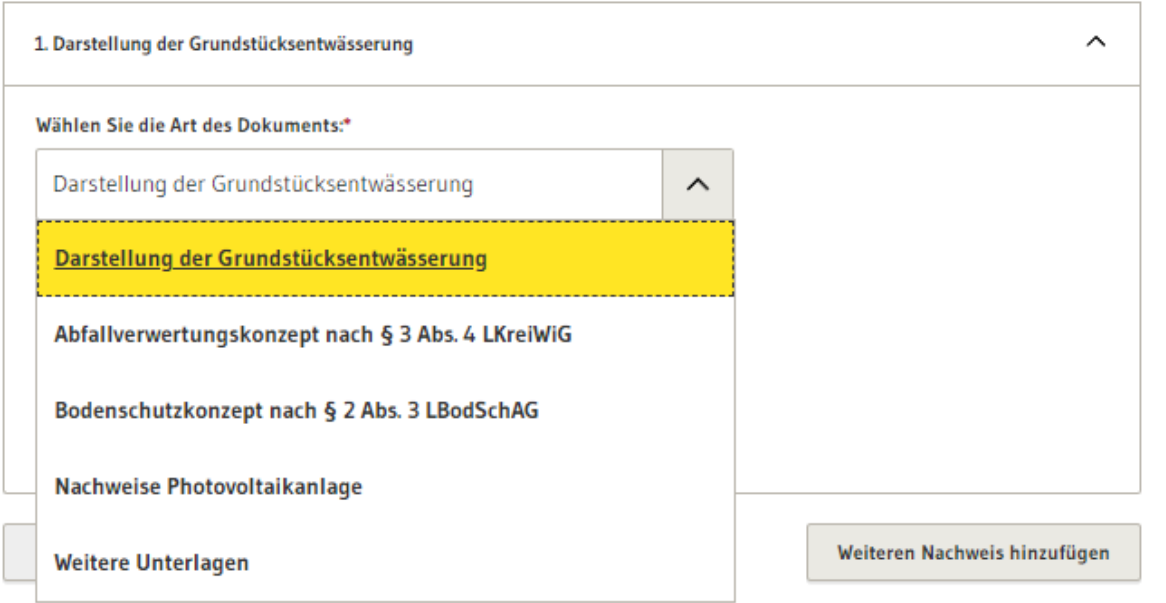

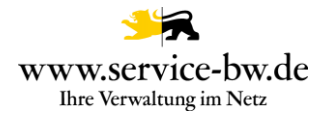

### <span id="page-30-0"></span>**2.2.15 Veröffentlichung**

Im Abschnitt Veröffentlichung entscheidet die antragstellende Person, ob die zuständige Stelle die Angaben zum Bauherrn, Baugrundstück und Bauvorhaben zur Veröffentlichung an das örtliche Amtsblatt bzw. die örtliche Zeitung oder an Verlage für Bautennachweise weitergeben darf oder nicht. Eine Mehrfachauswahl ist möglich.

Die antragstellende Person wird darauf hingewiesen, dass ihr keine rechtlichen Nachteile entstehen, wenn sie der Veröffentlichung nicht zustimmt und dass die Gemeinde das Bauvorhaben in der Tagesordnung der Gemeinderatssitzung oder der Sitzung des zuständigen Ausschusses bekannt gibt und über die Sitzung im öffentlichen Amtsblatt berichten darf.

#### Veröffentlichung

Mit \* markierte Eingabefelder sind Pflichtfelder.

#### Darf die zuständige Stelle die Angaben zum Bauherrschaft, Baugrundstück und Bauvorhaben zur Veröffentlichung weitergeben?\*

Nein

Ja, an das örtliche Amtsblatt bzw. die örtliche Zeitung

Ja, an Verlage für Bautennachweise

Ihnen entstehen keine rechtlichen Nachteile, wenn Sie der Veröffentlichung nicht zustimmen. Unabhängig davon muss die Gemeinde das Bauvorhaben in der Tagesordnung der Gemeinderatssitzung oder der Sitzung des zuständigen Ausschusses bekannt geben. Die Gemeinde darf über die Sitzung im örtlichen Amtsblatt berichten.

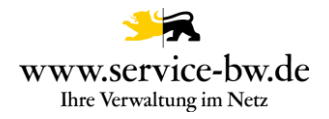

### <span id="page-31-0"></span>**2.2.16 Ihre Nachricht**

Im letzten Abschnitt besteht die Möglichkeit der Sachbearbeiterin bzw. dem Sachbearbeiter der zuständigen Stelle eine Nachricht mitzuteilen. Diese Angabe ist optional.

Möchten Sie der Sachbearbeiterin, dem Sachbearbeiter noch etwas mitteilen?

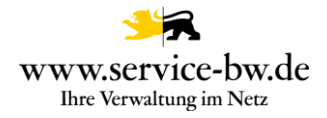

### <span id="page-32-0"></span>**2.2.17 Antrag prüfen**

Mit Klick auf den Button "Angaben prüfen" wird der Antrag auf Vollständigkeit geprüft.

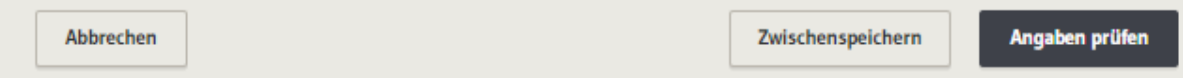

Wurde ein Pflichtfeld nicht ausgefüllt, wird die antragstellende Person darauf hingewiesen.

⚠

Bauherrschaft Mit \* markierte Eingabefelder sind Pflichtfelder. Wer hat die Bauherrschaft?\* eine Privatperson eine Organisation, also beispielsweise ein Bauunternehmen eine Personengruppe, z.B. ein Ehepaar oder eine Eigentümergemeinschaft

### <span id="page-32-1"></span>**2.2.18 Die Zusammenfassung**

War die Validierung erfolgreich, da alle Pflichtfelder befüllt wurden, werden nochmal alle im Formular eingegebenen Daten und hochgeladenen Dateien angezeigt.

# Bauherrschaft

### Bauherrschaft

Wer hat die Bauherrschaft? eine Privatperson Vorname Vorname Nachname Nachname

### Anschrift

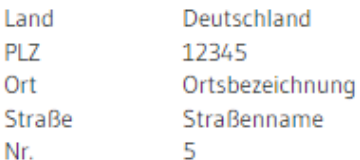

### Kontakt

Telefon +4912345786

Die antragstellende Person hat die Möglichkeit, ihre eingegebenen Daten zu überprüfen und eventuelle Fehler zu korrigieren. Dafür muss sie auf den Button "Bearbeiten" klicken.

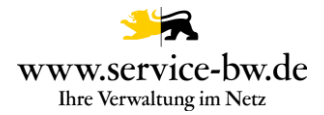

Danach kann der Antrag abgeschickt oder zwischengespeichert werden, für den Fall, dass der Prozess erst später abgeschlossen werden soll.

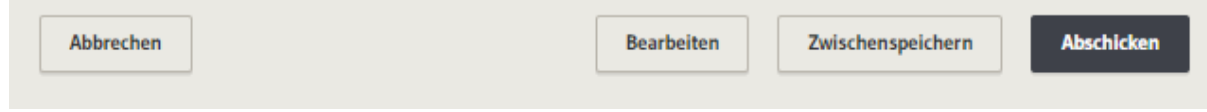

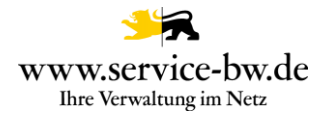

### <span id="page-34-0"></span>**2.2.19 Bestätigung**

Sobald der Antrag abgeschickt wurde, erhält die antragstellende Person eine Bestätigung der Übermittlung. Der Antrag wird direkt an die zuständige Stelle gesendet.

Die antragstellende Person kann nun zurück zur Startseite, zu Ihrem Postfach oder unter "Meine elektronischen Anträge" die bereits gestellten Anträge ansehen.

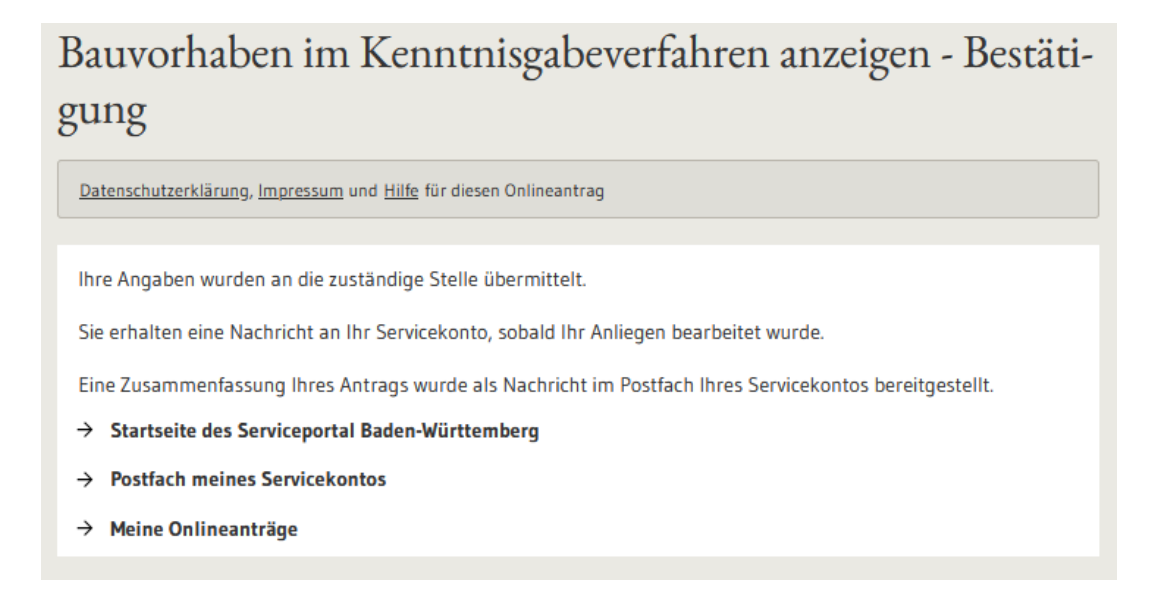

#### <span id="page-34-1"></span>**2.2.20 Postfach**

Den Antrag erhält die antragstellende Person als Nachricht in ihr Postfach zugestellt.

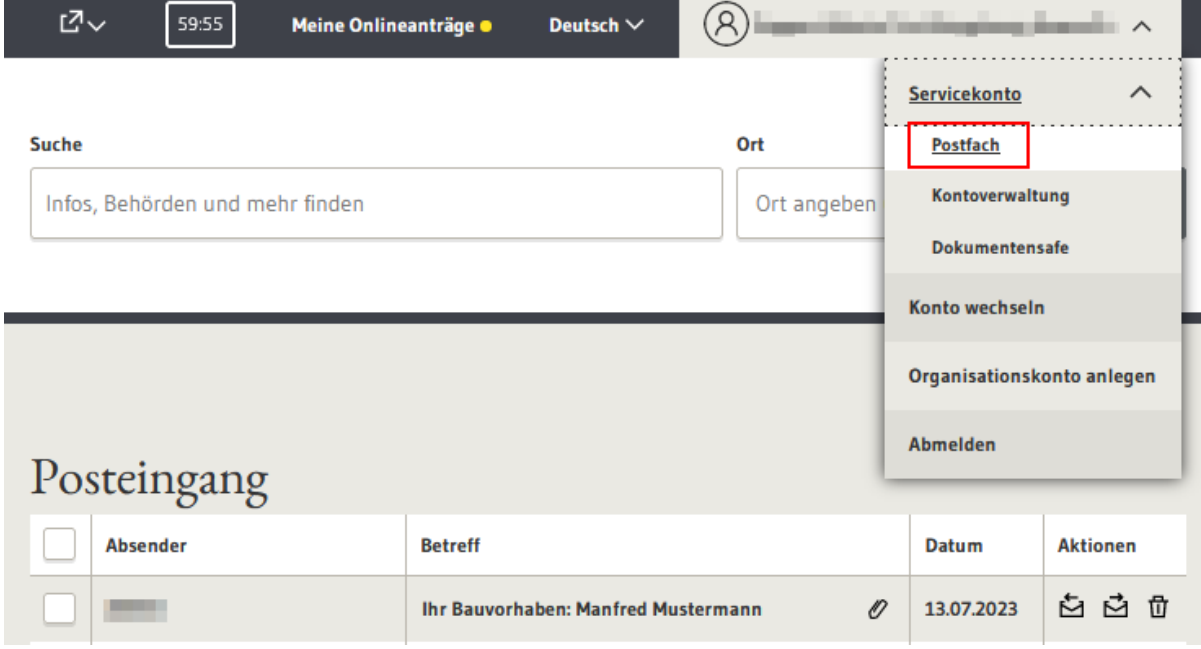

Der Betreff der Nachricht enthält den Namen der Bauherrschaft.

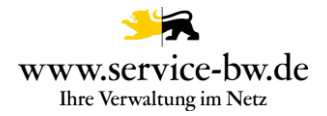

Absender der Nachricht ist die untere Baurechtsbehörde, der der Antrag zugestellt wurde.

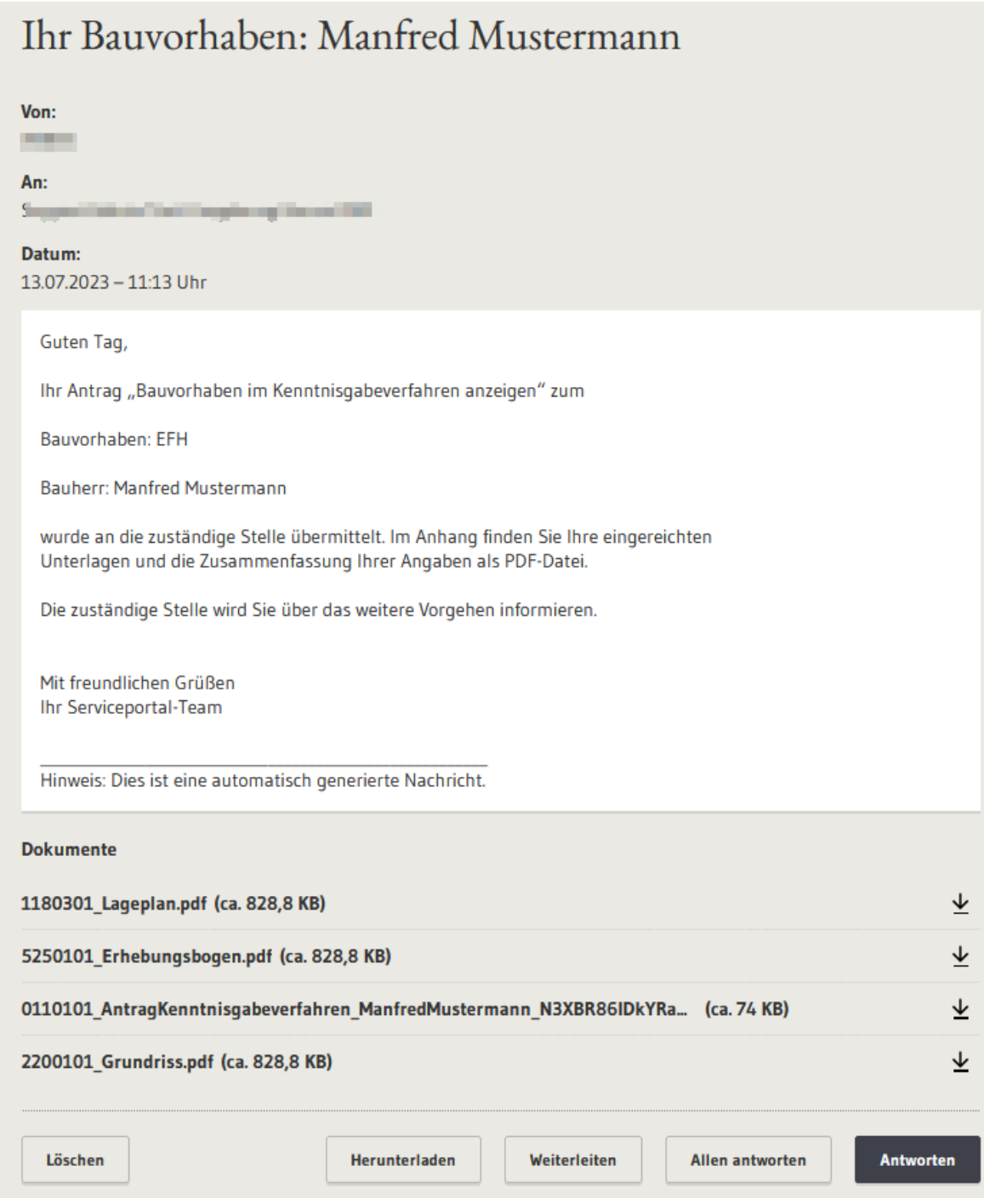

Der Nachricht beigefügt ist eine Zusammenfassung des Antrags als PDF-Datei.

Der Anhang kann heruntergeladen werden. Ebenfalls ist es möglich, über den Button "Herunterladen" die gesamte Nachricht inklusive Anlage herunterzuladen oder die Nachricht weiterzuleiten, sowie auf die Nachricht zu antworten.

Eine Weiterleitung ist nur an öffentlich adressierbare Servicekonten des Serviceportals (Behördenkonten) möglich.

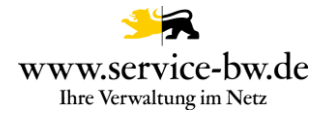

### <span id="page-36-0"></span>**3. Bearbeitung des Antrags aus Verwaltungssicht**

Die zuständigen Stellen erhalten nach Abschluss der Antragsstellung den Antrag. Im Beispiel die Gemeinde mit dem Aufgabengebiet Beraten und Antrag annehmen und die untere Baurechtsbehörde mit dem Aufgabengebiet Entscheiden. Weitere Informationen zur Pflege der Ausprägungen entnehmen Sie der Technischen Dokumentation. Diese finden Sie unter <https://bw-portal.bwl.de/handreichungen>

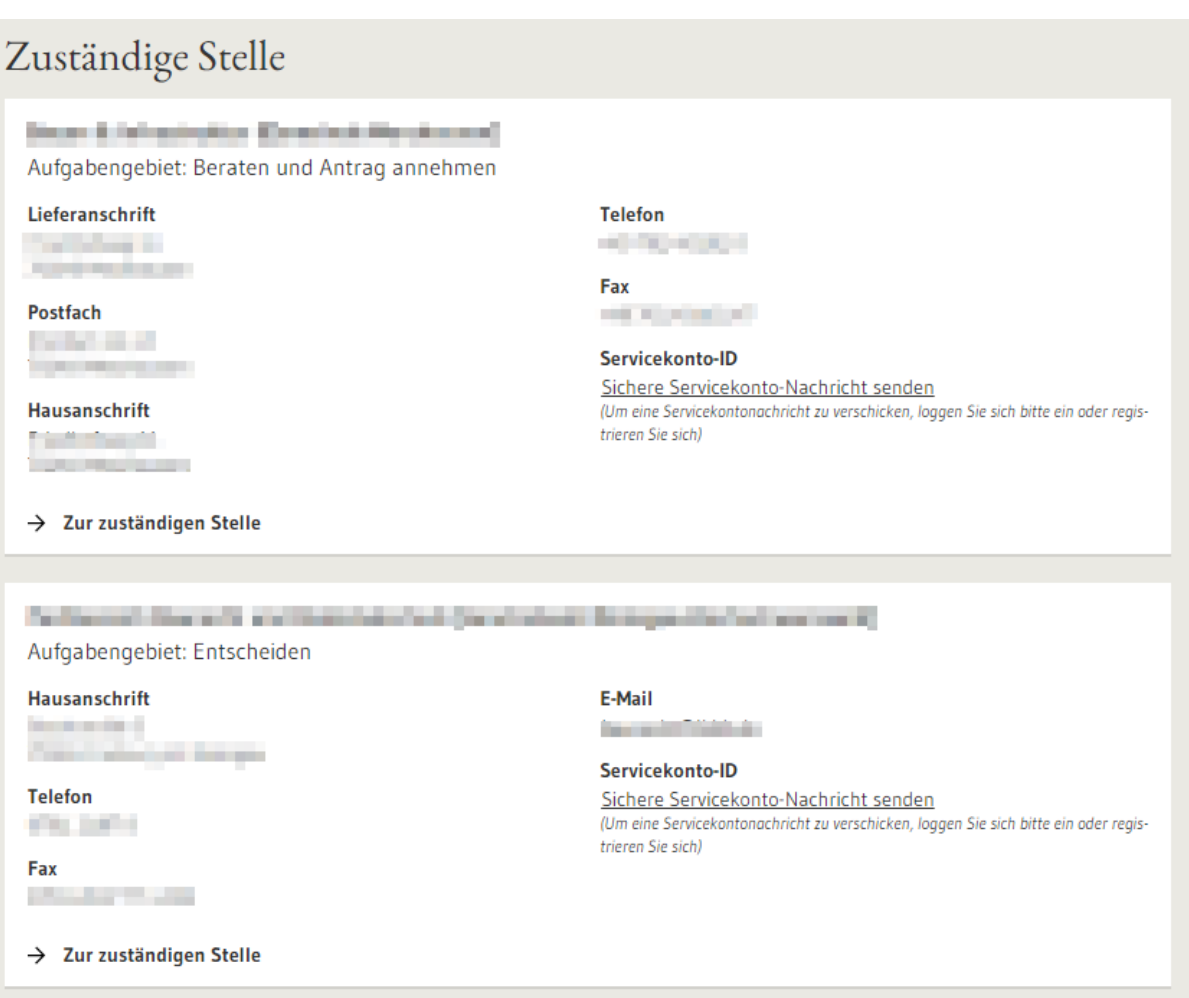

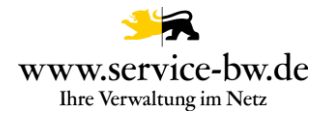

### <span id="page-37-0"></span>**3.1 Der Antrag**

٠

Der Antrag besteht aus dem Antragsformular im Format PDF und XML (XBau Nachricht 0600 oder 0601), zusammen mit sämtliche im Rahmen des Antrags hochgeladenen Anlagen und dem Ergebnis der Auskunft der Kammersuche, ebenfalls im Format PDF.

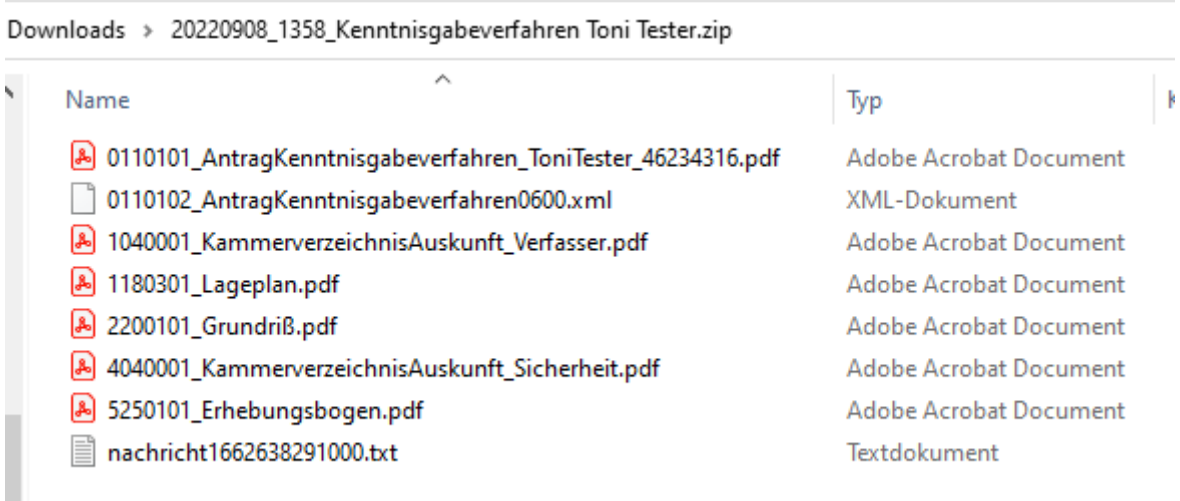

**Tipp:** Stellen Sie im Prozessparameter Dateiendung ein, welche Dateiformate Sie im Formular zum Upload zulassen.

Sämtliche Anlagen werden nummeriert. Die siebenstellige Nummer setzt sich aus einer Gliederung:  $0 =$  Antrag,  $1 =$  Lageplan,  $2 =$  Bauzeichnungen,  $3 =$  Baubeschreibung,  $4 =$ Bautechnische Nachweise, 5 und 6 = weitere Unterlagen - gefolgt vom Code für die [Vorlageart](https://www.xrepository.de/details/urn:xoev-de:xbau:codeliste:anlagen) und einer zweistelligen laufenden Nummer zusammen.

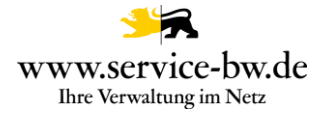

### <span id="page-38-0"></span>**3.1.1 Antrag Baugenehmigung (PDF)**

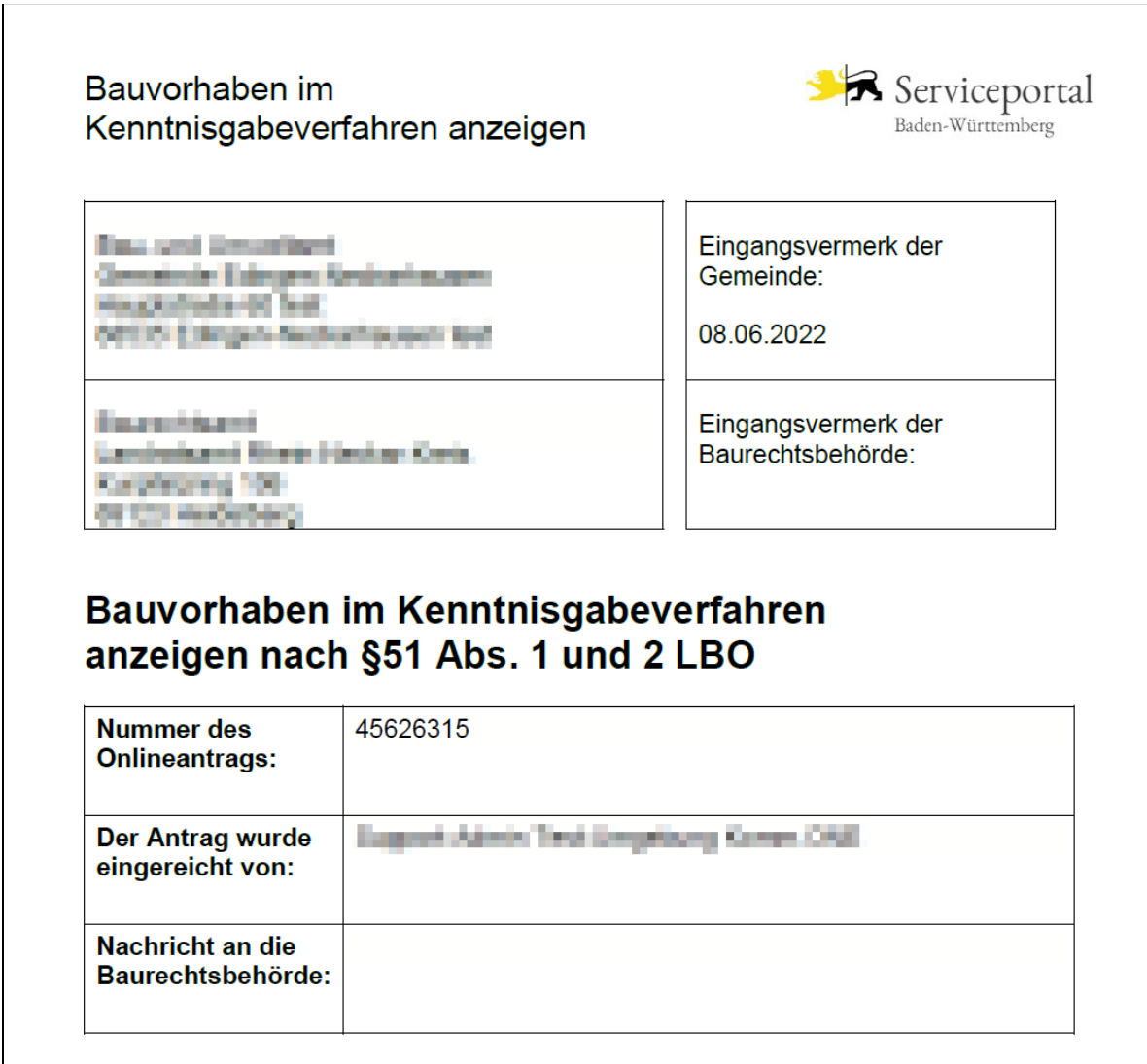

#### <span id="page-38-1"></span>**3.1.2 Die XBau-Nachrichten 0600 / 0601**

Die Gemeinde erhält die XBau Nachricht 0600. Ist die Gemeinde nicht selbst untere Baurechtsbehörde erhält die untere Baurechtsbehörde die XBau Nachricht 0601.

Bei den XBau-Nachrichten 0600 und 0601 handelt es sich um eine XML-Datei die den aktuellen XÖV Spezifikationen entspricht.

**Hinweis:** Beachten Sie bitte, dass mit der XBau Version 2.2. noch nicht alle Daten aus dem Antragsformular als strukturierter Datensatz an das Fachverfahren übergeben werden. Erst mit der Version 2.3 können zum Beispiel die Adress- und Kontaktdaten der Bauleitung mit der XBau Nachricht übermittelt werden. Sämtliche Daten sind jedoch bereits in der ebenfalls der Nachricht beiliegenden PDF-Datei enthalten.

#### <span id="page-39-0"></span>**3.1.3 Auskunft Kammerverzeichnis (PDF)**

Die Abfrage beim Verzeichnis der Kammern gibt Auskunft welche Daten unter der im Antrag angegebenen Nummer in der Kammerdatenbank geführt werden.

Der zuständigen Stelle werden die Angaben aus dem Formular den Daten aus der Kammerdatenbank gegenübergestellt. Wurden keine Daten gefunden, oder konnte die Abfrage aus technischen Gründen nicht erfolgen, wird im PDF darauf hingewiesen.

# Abfrage beim Verzeichnis der Kammern

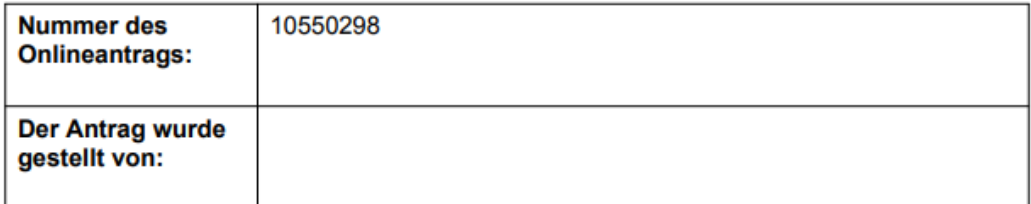

Als Entwurf verfassende Person wurde bestimmt:

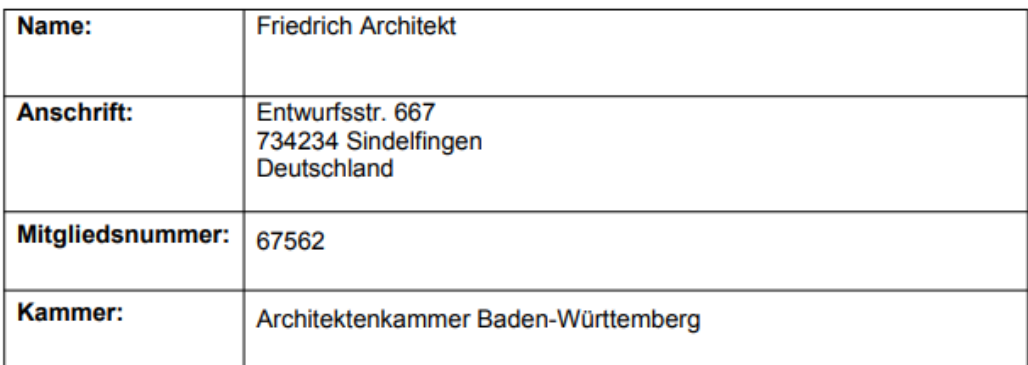

Die Abfrage beim Verzeichnis der Kammern ergab: keinen Treffer. Unter der angegebenen Mitgliedsnummer 67562 wird kein Architekt/Ingenieur in der Architektenkammer Baden-Württemberg geführt.

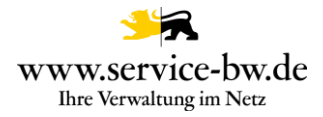

#### <span id="page-40-0"></span>**3.2 Postfachnachricht oder Fachverfahrensanbindung**

Die Behörde entscheidet auf welchem Weg sie die Anträge erhalten möchte. Sie kann wählen, zwischen einer Postfachnachricht im Behördenpostfach, oder der Zustellung an Ihr Fachverfahren.

#### <span id="page-40-1"></span>**3.2.1 Postfachnachricht**

Die Postfachnachricht enthält den Antrag "Bauvorhaben im Kenntnisgabeverfahren anzeigen" im Format PDF, alle eingereichten Unterlagen, die Rückmeldung der Kammerabfrage und die XBau-Nachricht 0600 bzw. 0601.

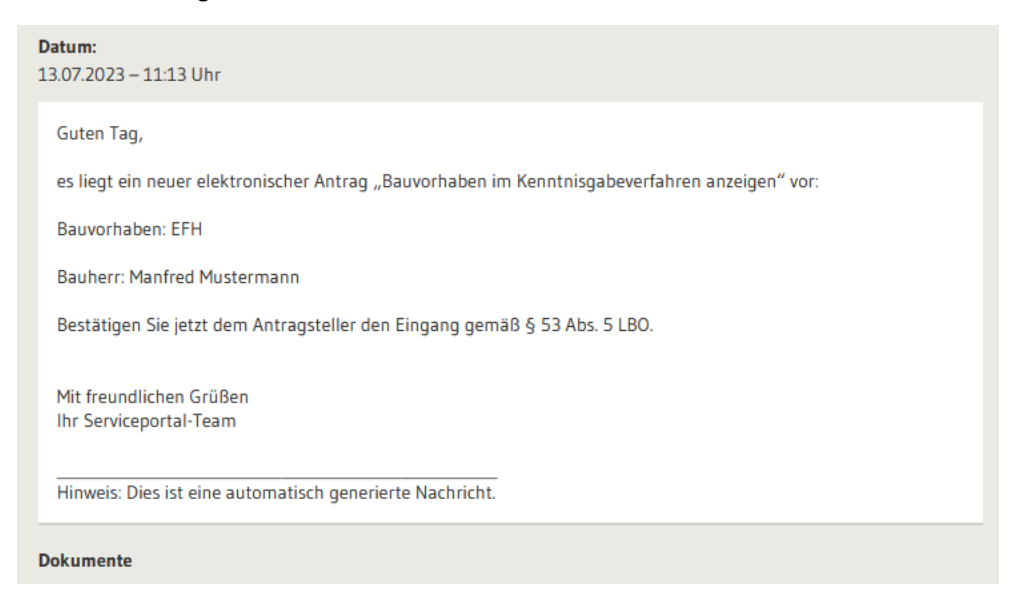

Absender der Postfachnachricht ist die antragstellende Person. Der Betreff der Nachricht enthält die im Formular angegebene Adresse und den Namen der antragstellenden Person.

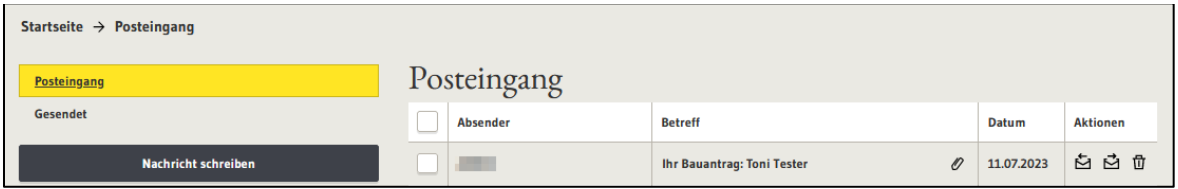

Die Anlagen können einzelnen heruntergeladen und lokal gespeichert werden. Ebenfalls ist es möglich, über den Button "Herunterzuladen" die gesamte Nachricht inklusive aller Anlage herunterzuladen, die Nachricht weiterzuleiten oder auf die Nachricht zu antworten. Eine Weiterleitung ist nur an öffentlich adressierbare Servicekonten des Serviceportals möglich. Dies sind andere Behörden, aber auch Prüfingenieure.

Da jeder Bauantrag viel Speicherplatz benötigen kann, überprüfen Sie bitte regelmäßig Ihr Behördenkonto-Postfach, ob genügend Speicherplatz für weitere Anträge vorhanden ist.

### <span id="page-41-0"></span>**3.2.2 Parameter Postfachnachricht**

Über den Parameter Postfachnachricht kann die Gemeinde steuern, ob sie eine Postfachnachricht erhalten – Auswahl "Ja" – oder mit ihrem Fachverfahren eine XBau Nachricht 0600 abrufen möchte – Auswahl "Nein". Möchte sie beides, wählt sie "Ja+XTA".

Wurde der Wert "Ja" oder "Ja+XTA" ausgewählt wurde, dann erhält die Gemeinde eine Postfachnachricht in ihr Behördenpostfach.

Wurde der Wert "Nein" oder "Ja+XTA" ausgewählt wurde, dann stellt die Komm.ONE die XBau Nachricht 0600 dem Fachverfahren der Gemeinde zum Abruf bereit.

#### <span id="page-41-1"></span>**3.2.3 Parameter Fachverfahren\_LRA**

Über den Parameter "Fachverfahren LRA" steuert die Gemeinde, ob die untere Bauchrechtsbehörde eine Postfachnachricht erhält.

Gemeinden mit eigener Baurechtszuständigkeit wählen "Eigene Bauchrechtszuständigkeit".

Soll die untere Baurechtsbehörde eine Postfachnachricht erhalten wählt die Gemeinde "Nein". Hat der Landkreis oder die Verwaltungsgemeinschaft vor die Bauanträge mit ihrem Fachverfahren abzurufen wählt die Gemeinde "Ja". Der Landkreis oder die Verwaltungsgemeinschaft erhält die XBau Nachricht 0601.

### <span id="page-41-2"></span>**3.2.4 Fachverfahrensanbindung**

Weitere Informationen für die Anbindung ihres Fachverfahrens an das XTA Modul entnehmen Sie der technischen Dokumentation. Diese finden Sie unter [https://bw](https://bw-portal.bwl.de/handreichungen)[portal.bwl.de/handreichungen](https://bw-portal.bwl.de/handreichungen)